# คมือการใช้งาน

# OptiCard 821

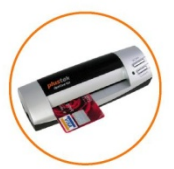

# **BizCard 6**

www.wacinfotech.com

# สารบัญ

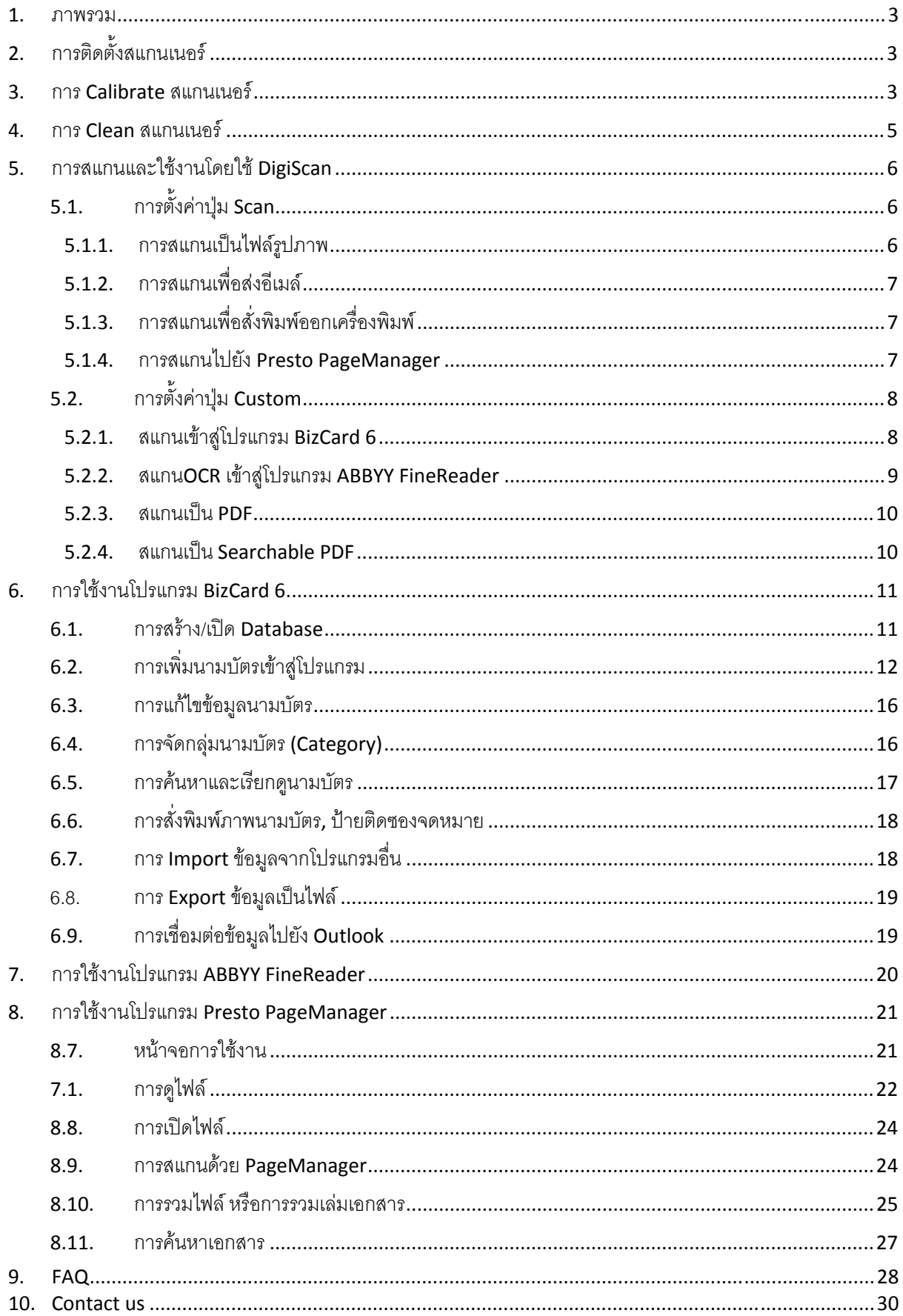

#### **1. ภาพรวม**

คู่มือฉบับนี้จัดทำขึ้นสำหรับเป็นคู่มือกาใช้งานของสแกนเนอร์ OptiCard 821 เครื่องสแกนนามบัตร, บัตร พลาสติกขนาดพกพา โปรแกรมที่แถมมาใหพรอมสแกนเนอรมีดังตอไปนี้

- 1. DigiScan โปรแกรมตั้งคาการสแกน
- 2. BizCard 6 โปรแกรมสแกน, จัดเก็บและค้นหานามบัตร
- 3. ABBYY FineReader 6.0 Sprint Plus โปรแกรมแปลงไฟล์ภาพเอกสารให้เป็นไฟล์ที่แก้ไขได้เช่น Word, Excel โดยที่ไม่ต้องพิมพ์ใหม่
- 4. NewSoft Presto! PageManager 7.10 โปรแกรมสแกน จัดเก็บ และค้นหาเอกสาร

# **2. การติดตงสแกนเนอร ั้**

- 1. ตอสแกนเนอรเขากับพอรต USB ของเครื่องคอมพิวเตอร
- 2. ใสแผนซีดีที่มีมาในกลองเขาไปใน CD Driver
- 3. เมื่อมีข้อความให้ติดตั้ง New Hardware ก็เลือกหัวข้อแรก แล้วคลิก Next ทำตามขั้นตอนไปเรื่อยๆจน Finish
- 4. จากนั้นจะมีหน้าจอให้ติดตั้งซอฟแวร์ คลิกที่ Typical installation แล้วจึงคลิกที่ปุ่ม Install
- 5. ทําตามขั้นตอนไปเรื่อยๆจนเสร็จ
- 6. กดปุม Finish เพื่อเสร็จสิ้นการติดตั้ง
- ่ 7. จะมีหน้าจอขึ้นให้ Calibrate สแกนเนอร์ ใส่แผ่น Calibrate (กระดาษแข็งแผ่นเล็กๆที่มาพร้อมกับเครื่อง) ที่ เครื่องสแกนเนอรตามภาพที่ปรากฏบนหนาจอ

# **3. การ Calibrate สแกนเนอร**

การ Calibrate สแกนเนอร์ให้ทำครั้งแรกที่ติดตั้งสแกนเนอร์ แต่หากสแกนภาพได้สีเพี้ยนกว่าปกติ ให้ทำการ Calibrate อีกครั้ง วิธีการทําไดดังนี้

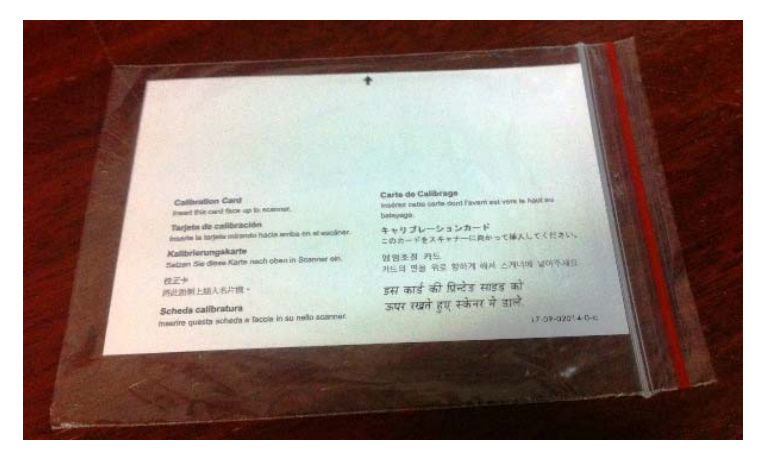

แผน Calibrate ที่อยูในกลอง

1. Calibrate จาก Twain Driver

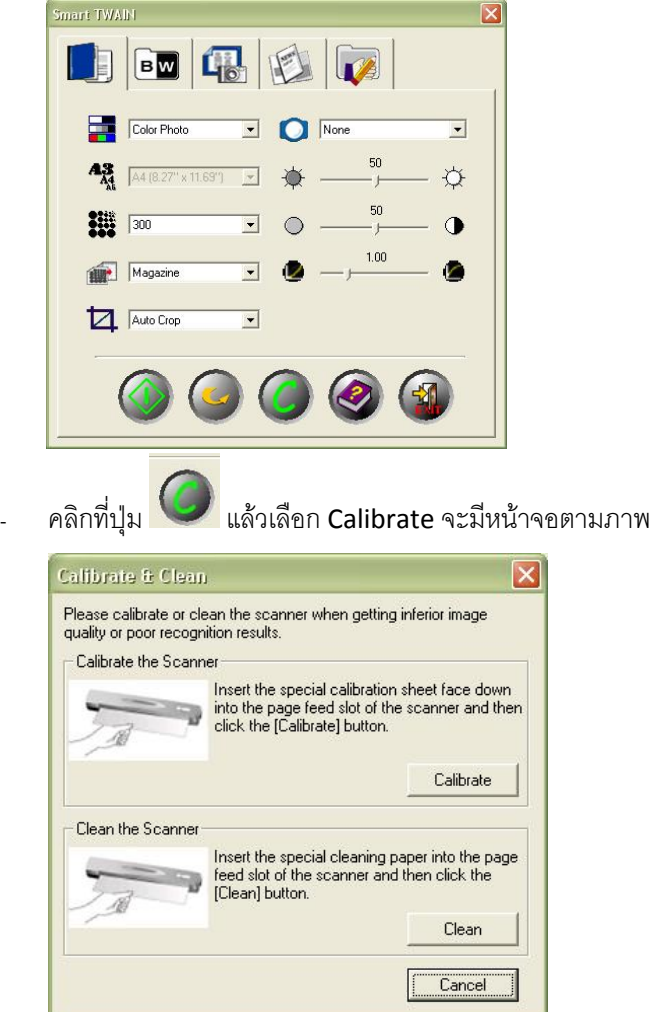

ี<br>ใสแผ่น Calibrate ที่แถมมากับกล่อง คลิกที่ปุ่ม Calibrate จากนั้นเครื่องจะดึงกระดาษเข้าไปอัตโนมัติ จน เสร็จสิ้นขบวนการ หากไมมีแผน Calibrate ใหใชกระดาษขาวแทนได

2. Calibrate จากไอคอน DigiScan

คลิกเมาสขวาที่ไอคอน ที่มุมลางขวาของหนาจอจะขึ้นเมนูตามภาพ Calibrate

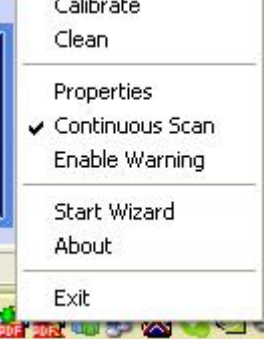

เลือกฟงกชั่น Calibrate ใสแผน Calibrate ที่แถมมากับกลองจากนั้นเครื่องจะดึงกระดาษเขาไปอัตโนมัติจน เสร็จสิ้นขบวนการ หากไมมีแผน Calibrate ใหใชกระดาษขาวแทนได

# **4. การ Clean สแกนเนอร**

ในกรณีที่ใช้งานไปแล้วอาจมีปัญหาสแกนแล้วเป็นรอย อาจเป็นเพราะว่าหัวอ่านไม่สะอาดพอ ให้ทำการ Clean จาก Twain Driver หรือจาก ไอคอน DigiScan เหมือนการ Calibrate แตใหใชแผนทําความสะอาดที่แนบไปกับกลองแทน

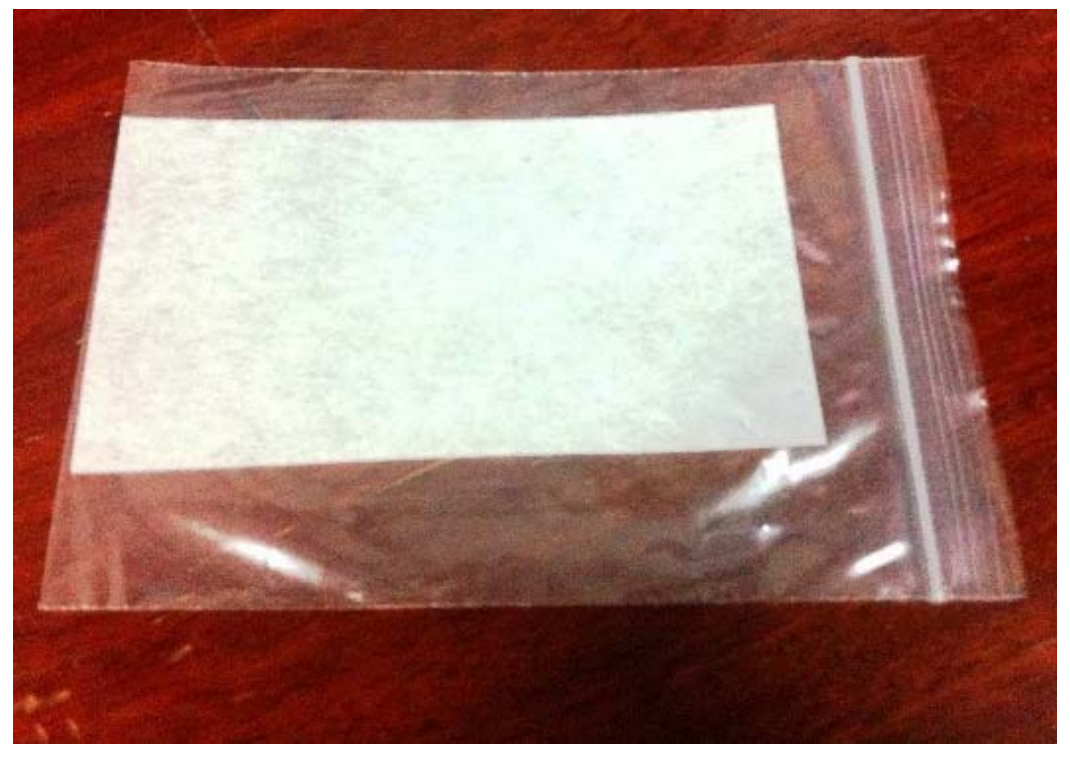

แผนทําความสะอาด

## **5. การสแกนและใชงานโดยใชDigiScan**

DigiScan เป็นโปรแกรมที่ใช้ในการตั้งค่าการสแกน หลังจากที่ติดตั้งสแกนเนอร์แล้วจะมีไอคอน <sup>มีกรี</sup>่ ที่มุมล่าง ขวาของหน้าจอ หากไอคอนไม่ปรากฏให้เปิดโปรแกรมโดยไปที่ Start  $\rightarrow$  Programs  $\rightarrow$  Plustek OptiCard 821  $\rightarrow$ DigiScan เมื่อไอคอนปรากฏที่มุมลางขวาแลวใหดับเบิ้ลคลิกที่ไอคอน เพื่อเขาสูหนาจอการตั้งคาปุม Scan และ Button

# **5.1. การตั้งคาปุม Scan**

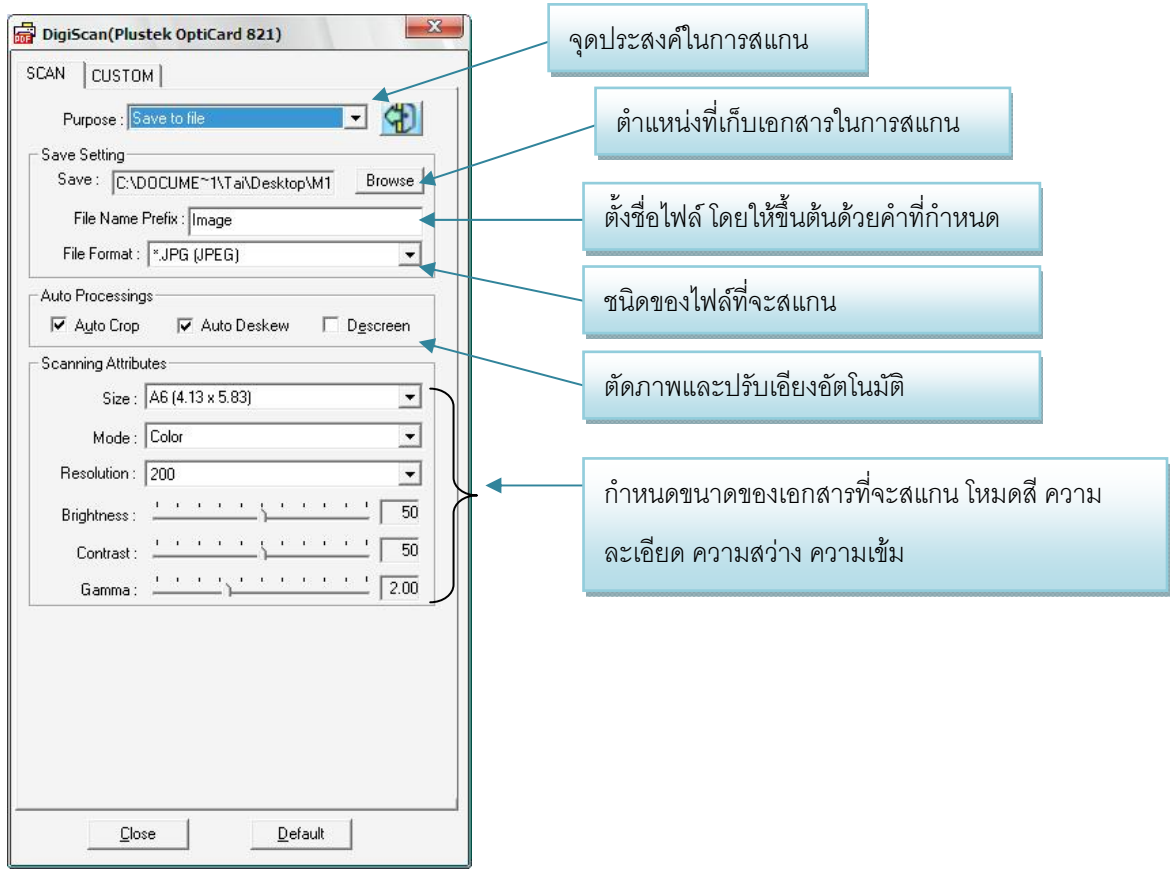

์ตั้งค่าการสแกนสำหรับปุ่ม Scan โดยเลือกจุดประสงค์ก่อน ซึ่งมีให้เลือกดังนี้

#### **5.1.1. การสแกนเปนไฟลรูปภาพ**

- o เลือก purpose เปน Save to file
- o เลือกตําแหนงที่ตองการจัดเก็บ
- o ตั้งชื่อไฟลโดยใหขึ้นตนดวยคําที่กําหนด เชน image
- o เลือกชนิดของไฟลที่ตองการ ไดแก jpg, bmp, tif, pcx และ png
- o กําหนดขนาดของเอกสารที่จะสแกน โหมดสีความละเอียด ความสวาง ความเขม
- o ปดหนาจอโดยคลิกที่ Close
- o ใส่ภาพที่ต้องการสแกนเข้าไปที่สแกนเนอร์ หากเป็น OptiCard 821 ให้นำหน้าที่ต้องการสแกน ์ขึ้นด้านบน แต่หากเป็น OptiCard M12 Plus นำหน้าที่ต้องสแกนคว่ำลงแล้วกดปุ่ม Scan ที่ ตัวเครื่อง
- o ไฟลที่สแกนไดจะถูกเก็บอยูที่ตําแหนงที่กําหนด

#### **5.1.2. การสแกนเพื่อสงอีเมล**

- o เลือก purpose เปน e-mail
- o เลือกตําแหนงจัดเก็บและตั้งคาอื่นๆเหมือนกันการสแกนเปนไฟลภาพ
- o กดปุม Scan บนตัวเครื่องเพื่อสแกน
- o ไฟลที่ไดจากการสแกนจะเปน Attached file พรอมสงอีเมลทันที

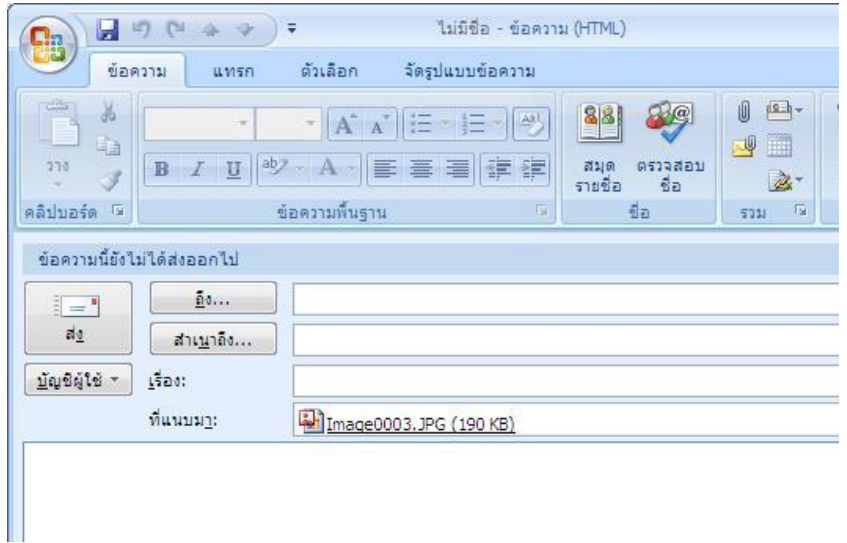

#### **5.1.3. การสแกนเพื่อสั่งพิมพออกเครื่องพิมพ**

- o เลือก Purpose เปน Copy
- o เลือกตั้งค่าอื่นๆตามต้องการ
- o เลือกชนิด Printer
- o คลิก Close เพื่อปดหนาจอเมนู
- o เมื่อกดปุม Scan แลว เอกสารที่สแกนจะ ออกทางเครื่องพิมพที่กําหนด

#### **5.1.4. การสแกนไปยัง Presto PageManager**

- o เลือก Purpose เปน Presto PageManager
- o เลือกตำแหน่งจัดเก็บและตั้งค่าอื่นๆตามต้องการ

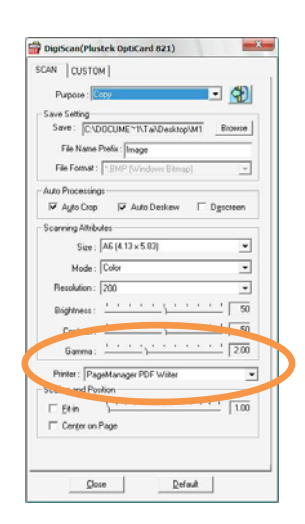

- o กดปุม Scan บนตัวเครื่องเพื่อสแกน
- o ไฟลที่สแกนไดจะถูกบันทึกยังตําแหนงที่กําหนดและเปดโดยโปรแกรม Presto

PageManager โดยอัตโนมัติ

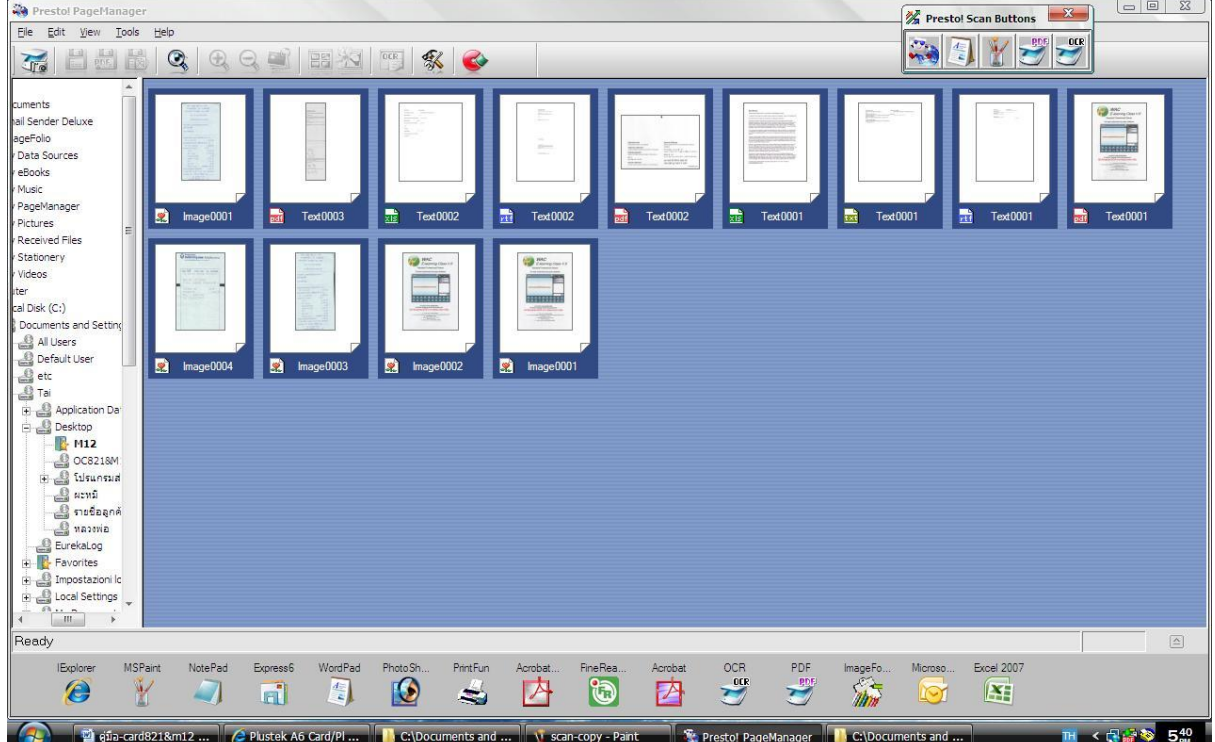

# **5.2. การตั้งคาปุม Custom**

#### **5.2.1. สแกนเขาสูโปรแกรม BizCard 6**

- o เลือก Purpose เปน BCR By HotCard
- o เลือกโหมดการสแกน (Mode) เปน Text, Grayscale หรือ Color ตามต้องการ
- o เลือกความละเอียด (Resolution) ที่ตองการแนะนําที่ 300 Dpi
- o กดปุม Close
- o ใสนามบัตรที่เครื่องสแกนโดยเอาหนาแรกหงายขึ้น กดปุม Custom ที่ตัวเครื่อง หลังจากที่สแกนแลว โปรแกรม BizCard 6 จะเปดขึ้นมาใหโดยอัตโนมัติ

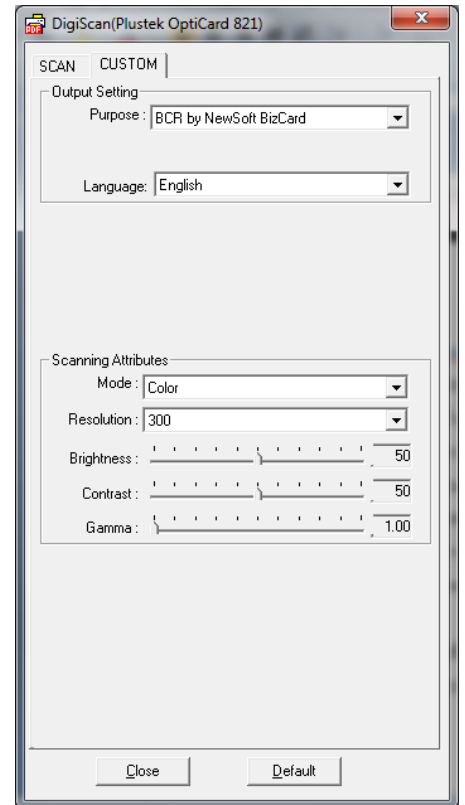

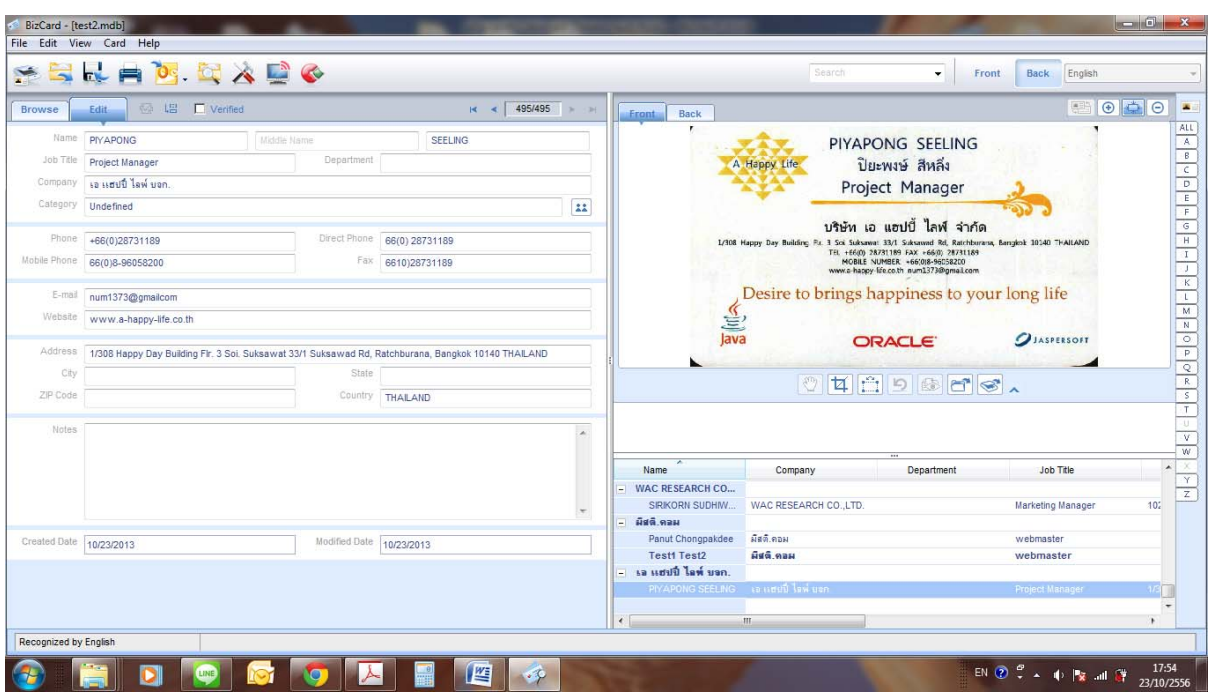

# **5.2.2. สแกนOCR เขาสูโปรแกรม ABBYY FineReader**

- o เลือก Purpose เปน OCR By ABBYY FineReader
- o เลือก File format ไดแก .rtf, .txt และ.xls
- o ใน File option เลือกใหบันทึกทุกหนาในไฟลเดียวกัน หรือแยกเปนหนาละไฟลก็ได
- o กำหนดค่าอื่นๆตามต้องการ
- o คลิกปุม Close
- o กดปุม Custom ที่ตัวเครื่อง เมื่อสแกนแลว ไฟลที่ไดจะ อยูรูปแบบที่กําหนด

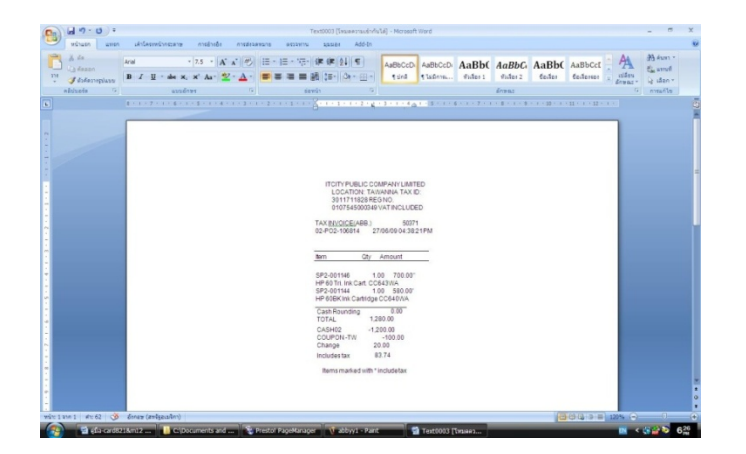

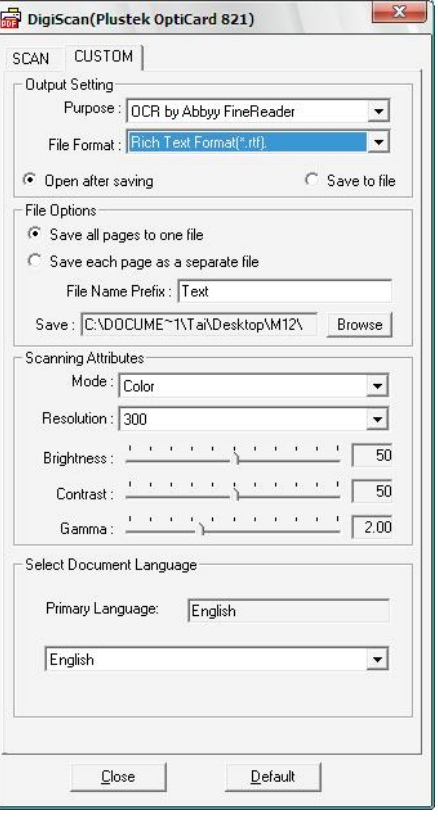

ตัวอยางใบเสร็จรับเงินที่สแกนออกมาเปน Word หรือ Rich Text format

#### **5.2.3. สแกนเปน PDF**

- o เลือก Purpose เปน PDF
- o ตั้งค่าอื่นๆตามต้องการ
- o คลิกปุม Close เพื่อปดเมนูตั้งคา
- o กดปุม Custom ที่ตัวเครื่อง เมื่อสแกนทุกแผนเสร็จแลวกดปุม Finish จะไดไฟลPDF ตาม ต้องการ

#### **5.2.4. สแกนเปน Searchable PDF**

Searchable PDF คือไฟล์ PDF ที่สามารถค้นหาคำหรือข้อความที่ต้องการในไฟล์ได้เหมือน Word หรือ Excel

- o เลือก Purpose เปน OCR By ABBYY FineReader
- o เลือก File Format เปน Searchable PDF
- o ตั้งค่าอื่นๆตามต้องการ
- o คลิกปุม Close เพื่อปดเมนูตั้งคา
- o กดปุม Custom ที่ตัวเครื่อง เมื่อสแกนทุกแผนเสร็จแลวกดปุม Finish จะไดไฟล

Searchable PDF ตามตองการ

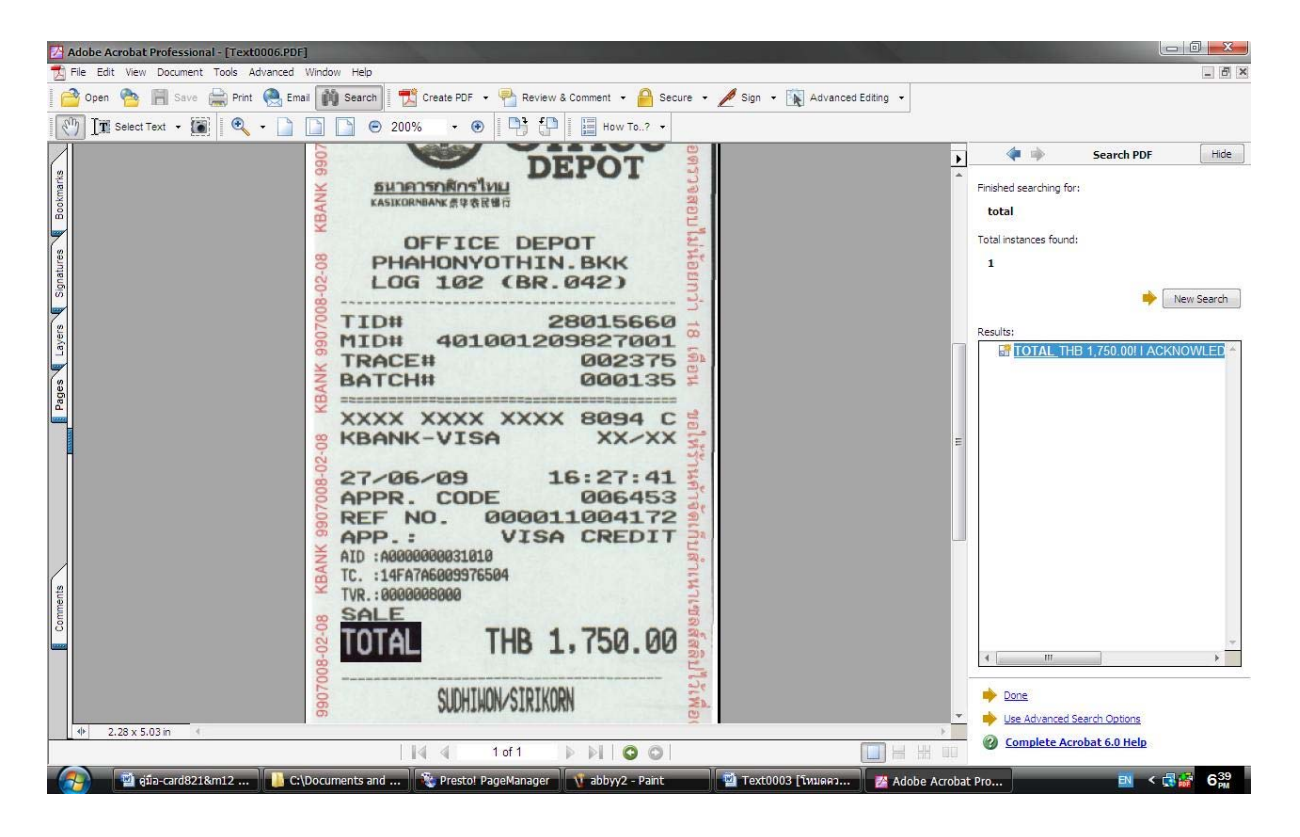

# **6. การใชงานโปรแกรม BizCard 6**

โปรแกรม BizCard เปนโปรแกรมจัดเก็บและคนหานามบัตรชวยใหสแกนและจัดเก็บขอมูลในนามบัตร เชน ชื่อ ที่อยู่ เบอร์โทร ฯลฯ ได้อย่างเป็นระเบียบ ค้นหาง่าย และยังถ่ายโอนข้อมูลไปยัง MS Outlook, Outlook express, PDA, Palm, ฯลฯ สามารถอานตัวอักษรไดถึง 21 ภาษา ไดแก ดัช, อังกฤษ, ฝรั่งเศส, เยอรมัน, อิตาเลี่ยน, ญี่ปุน, โปรตุเกส, จีนตัว เต็ม, จีนตัวย่อ, สเปน, รัสเซีย, โปแลนด์, สวีเดน, สโลวาเกีย, ตุรกี, นอรเวย์, ฮังกาเรียน, เดนนิช, เชค, กรีกและ ฟินแลนด์

เปิดโปรแกรมโดยไปที่ Start->program->Business card recognition software-> Business card recognition software

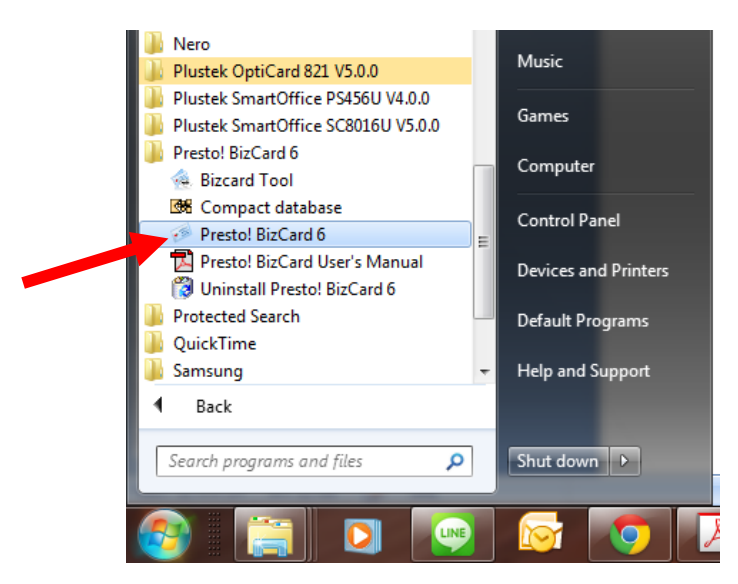

#### **6.1. การสราง/เปด Database**

#### 6.1.1. การสราง Database

 $\bullet$  ไปที่ File  $\to$  New แล้วจึงเลือกตำแหน่งจัดเก็บและตั้งชื่อห็ฐานข้อมูล

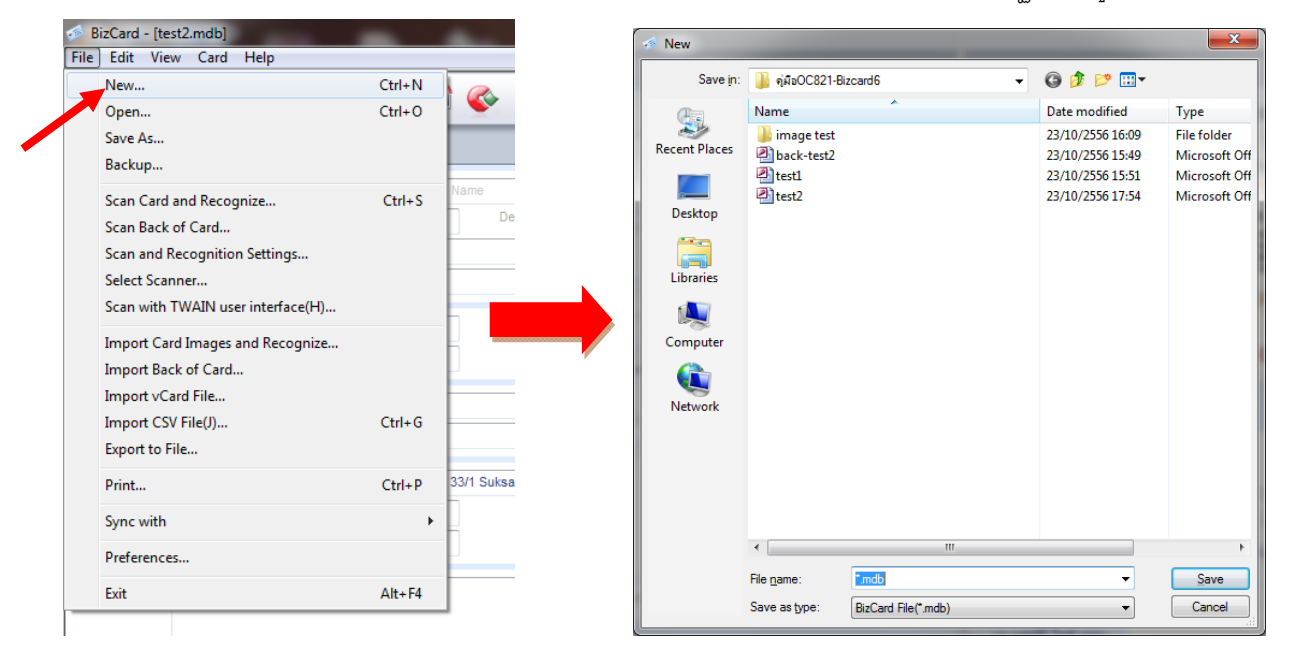

- $6.1.2.$  การเปิด Database ที่มีอยู่แล้ว
	- ้ไปที่ File  $\rightarrow$  open เลือกตำแหน่งจัดเก็บและฐานข้อมูลที่ต้องการ
	- โปรแกรม Bizcard 6 เปดฐนขอมูลใชไดครั้งละ 1 ไฟลเทานั้น

# **6.2. การเพิ่มนามบัตรเขาสูโปรแกรม**

#### 6.2.1. การสแกนนามบัตรผานโปรแกรม

เลือกสแกนเนอร์ที่ใช้ โดยไปที่ File $\rightarrow$  select scan แล้วเลือก Plustek OptiCard821

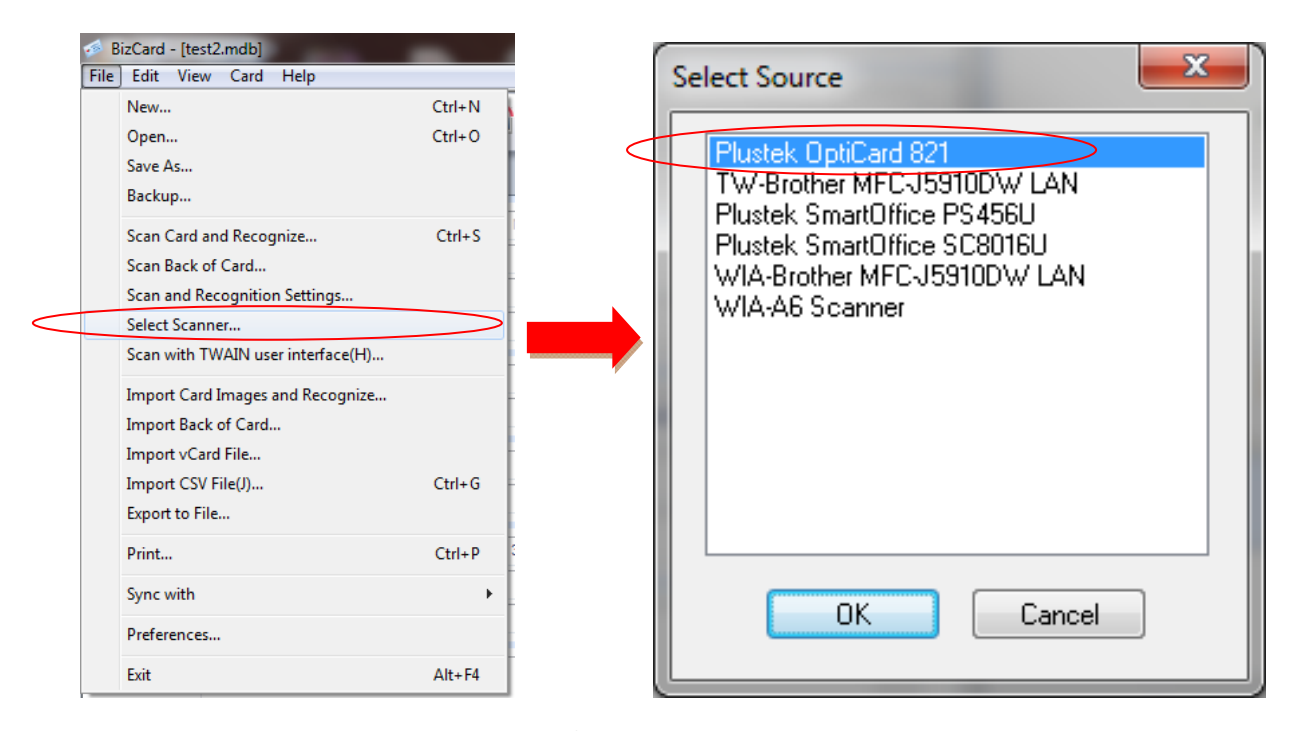

 $\bullet$  เลือกภาษาที่ต้องการ หากเป็นภาษาอังกฤษอยู่แล้วไม่ต้องเลือกเพราะ default คือ

ภาษาอังกฤษ ส่วนภาษาไทยไม่สามารถอ่านได้ แต่พิมพ์เพิ่มเข้าไปเองได้

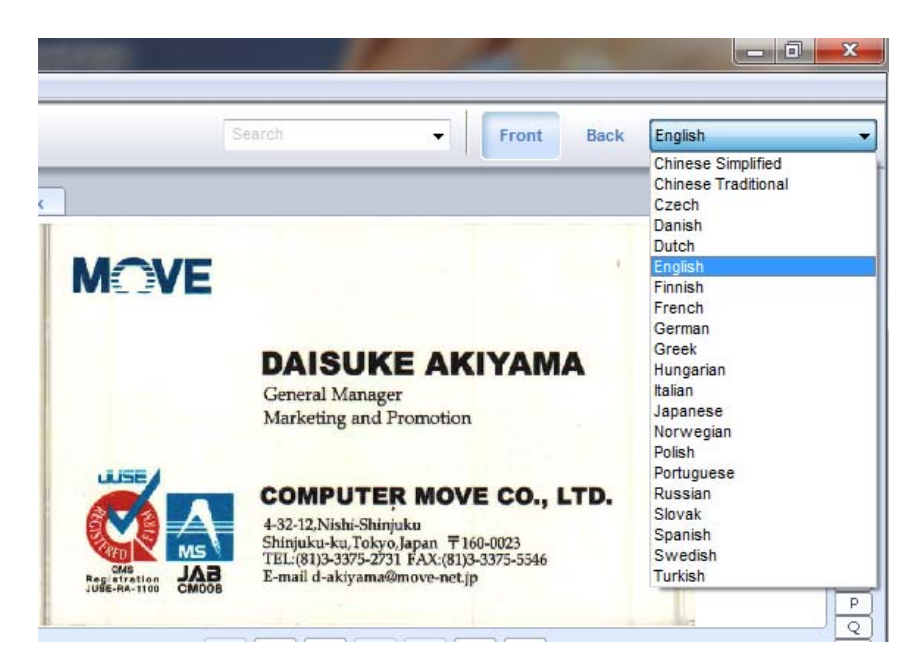

• ใสนามบัตรเขาไปในเครื่องสแกนเนอรจากนั้นคลิกปุมสแกนในโปรแกรมตามภาพ

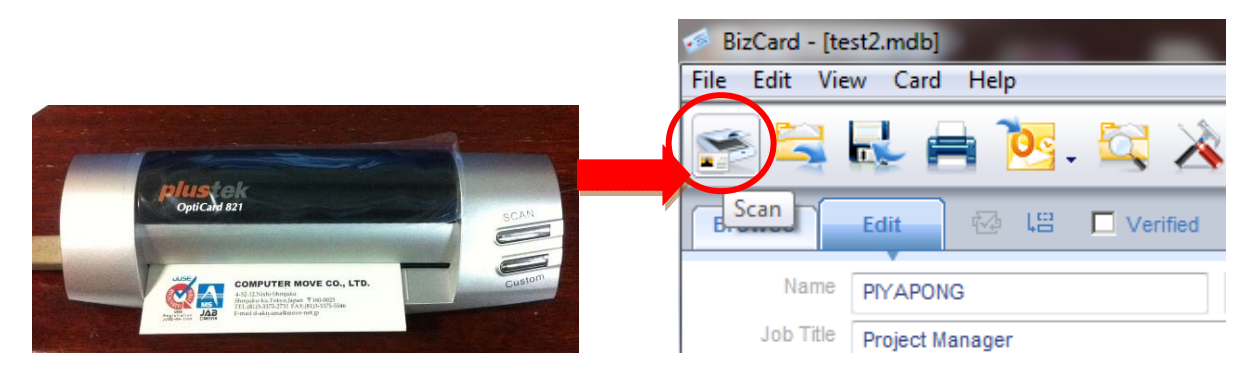

• รอจนสแกนเสร็จ หนาจอการแกไขขอมูลนามบัตรจะแสดงขึ้นมา ตามภาพ

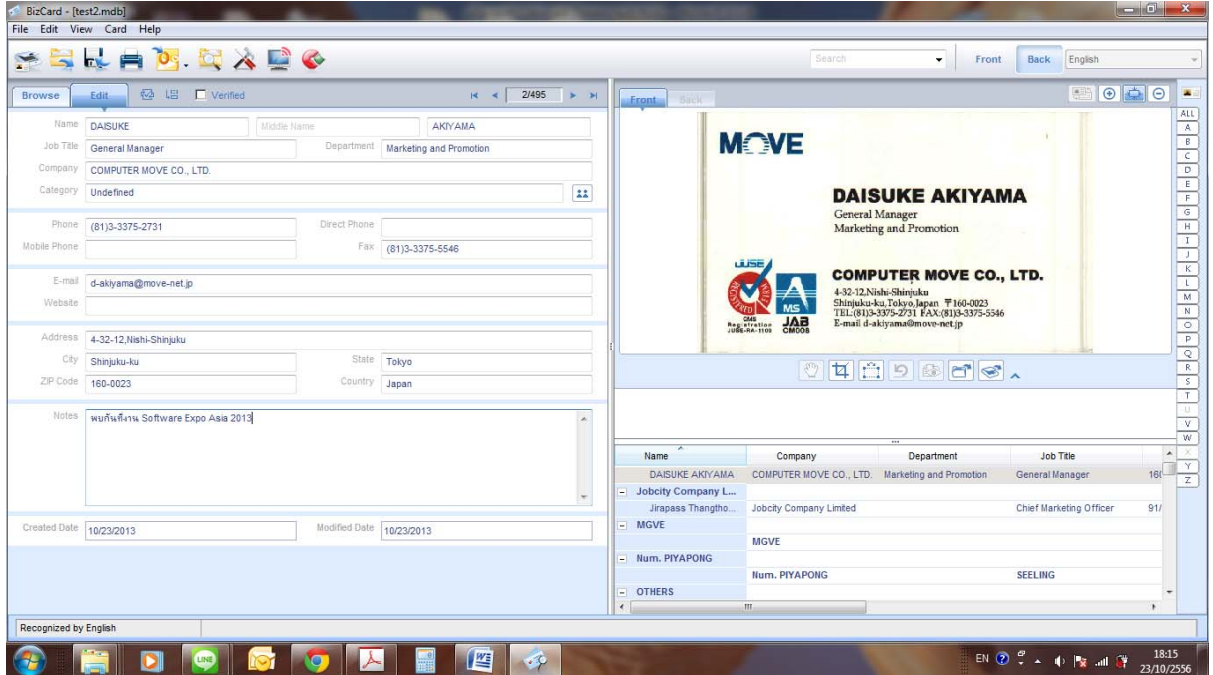

• ในกรณีที่โปรแกรมอ่านตัวอักษรผิดพลาด สามารถพิมพ์ใหม่เข้าไปเองได้ แม้

โปรแกรมจะไม่สามารถอ่านอักษรภาษาไทยได้ แต่ก็พิมพ์เข้าไปใหม่ได้

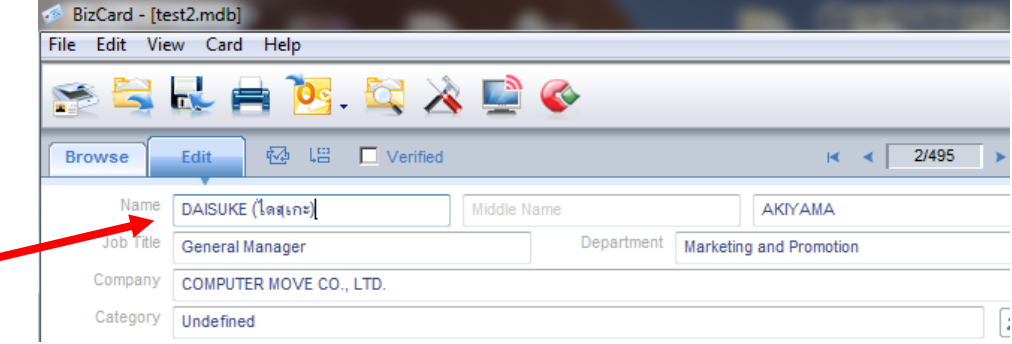

• หากต้องการให้โปรแกรมอ่านข้อมูลใหม่บางส่วน ทำได้โดยใช้เม้าส์ชี้ที่ภาพนามบัตรในตำแหน่งที่ต้องการ เช่น ี่ ชื่อ แล้วลากให้คลุมข้อความนั้นๆจนเห็นเป็นกรอบสี่เหลี่ยม คลิกค้างไว้แล้วลากไปยังช่องที่ต้องการในโปรแกรม โปรแกรมจะบันทึกการเปลี่ยนแปลงทั้งหมดอัตโนมัติโดยไม่ต้องกดบันทึกแต่อย่างใด

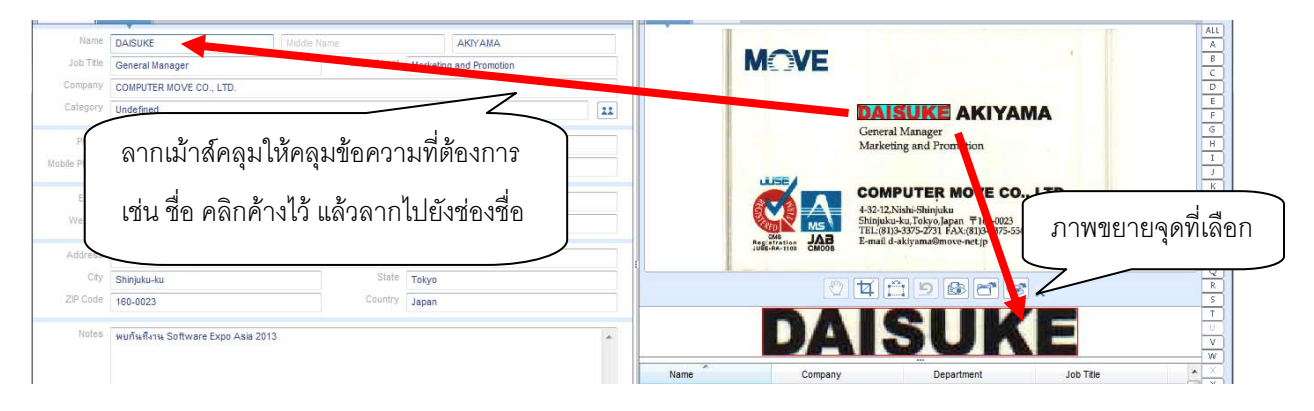

• กรณีที่นามบัตรมีสองหนา ใหใสนามบัตรเขาไปในเครื่องสแกน จากนั้นคลิกปุมสแกน นามบัตรด้านหลัง ตามภาพแล้วคลิก Scan สำหรับนามบัตรด้านหลังระบบจะไม่ อานตัวอักษรให

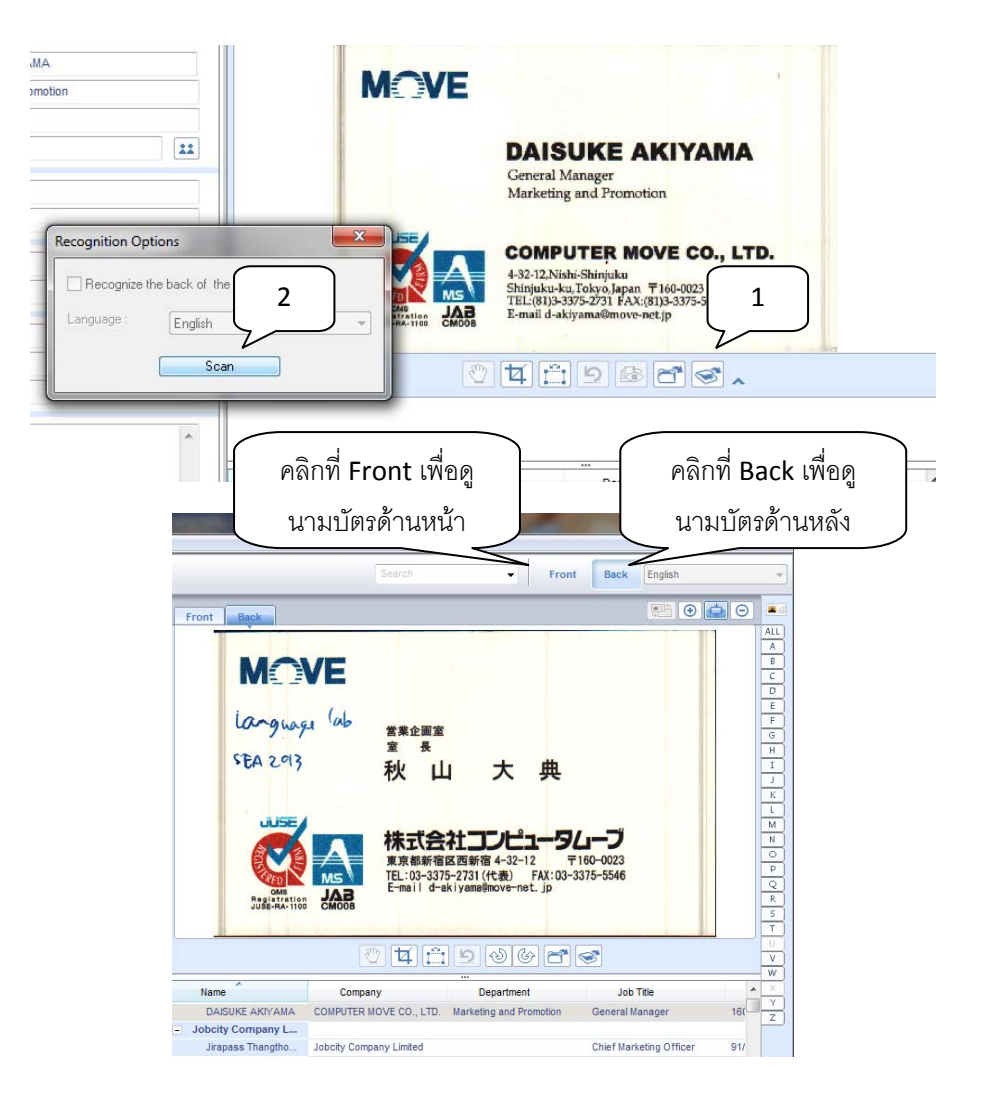

• หากสแกนนามบัตรดานหลังแลวไมดีใหคลิกเมาสขวาที่ภาพแลวเลือก Delete back of card จากนั้นสแกนนามบัตรดานหลังใหมอีกครั้ง

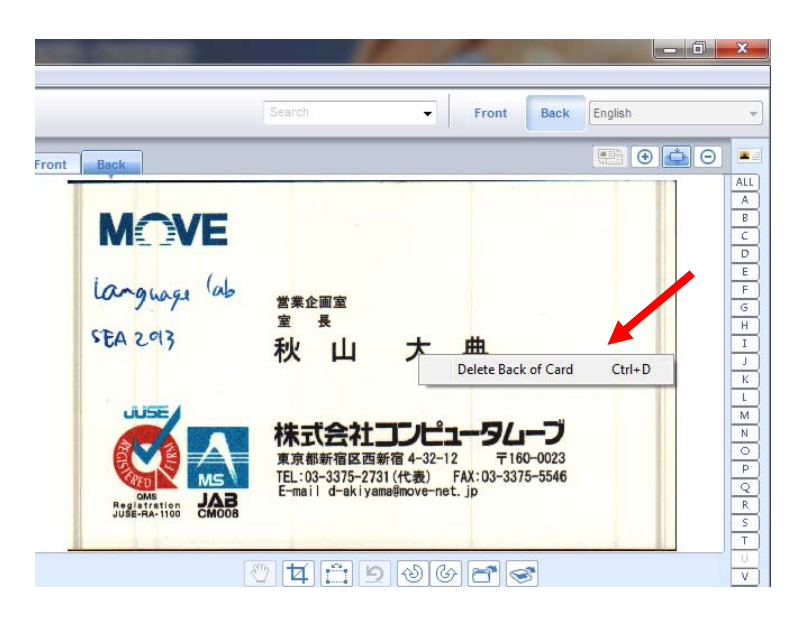

- 6.2.2. การนําเขารูปภาพนามบัตรเขาสูโปรแกรม
	- $\bullet$  ให้สแกนภาพนามบัตรเก็บไว้ในโฟลเดอร์ จากนั้นไปที่ ไปที่ File $\to$ Import card

image and recognize ตามภาพ

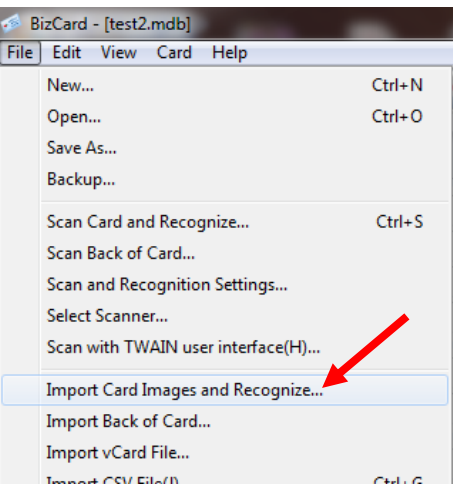

- 6.2.3. การสรางนามบัตรใหมโดยไมมีรูปภาพ
	- $\bullet$  ไปที่ <code>Card->Type</code> new card โปรแกรมจะสร้างหน้าจอรายชื่อว่างๆให้ สามารถ

กรอกขอมูลไดเอง

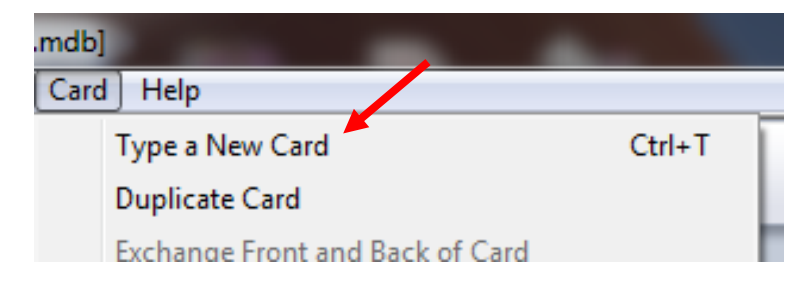

#### **6.3. การแกไขขอมูลนามบัตร**

• คลิกที่ tab edit แล้วแก้ไขข้อมูลตามต้องการ

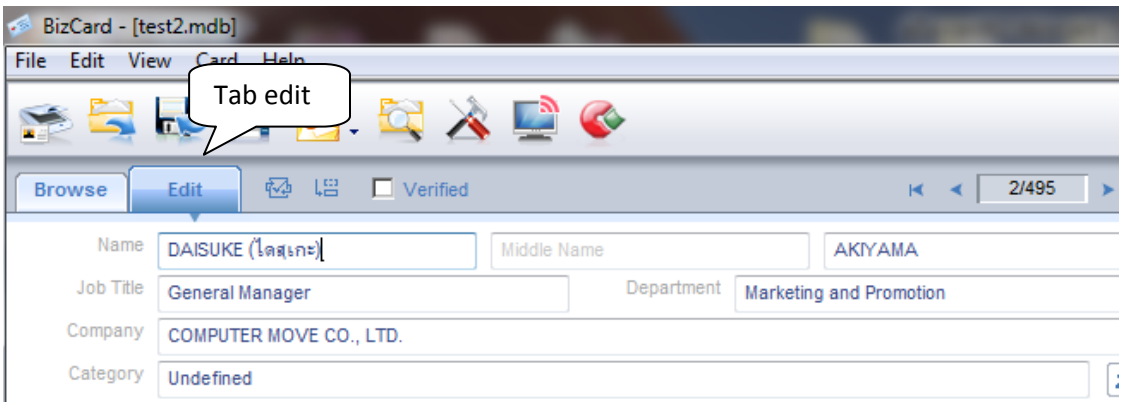

# **6.4. การจัดกลุมนามบัตร (Category)**

นามบัตรแต่ละใบสามารถกำหนดประเภทได้มากกว่า 1 ประเภท หากต้องการเพิ่มหรือเปลี่ยนแปลงรายการ Category ก็สามารถทําไดโดยการคลิกที่ Edit Category จะขึ้นตามภาพ

- เลือกปุ่ม Category <mark>[11</mark>] จะได้หน้าจอ Set Category ขึ้นมา เลือกกลุ่มที่ต้องการ
- หากตองการสรางใหมใหคลิกที่ Edit
- $\bullet$  ใส่ชื่อ Category ที่ต้องการแล้วคลิกที่ Add แล้วคลิกที่ OK
- $\bullet$   $\;$  เมื่อเลือกแล้ว Category ที่เลือกจะปรากฏในช่อง Category ตามภาพ

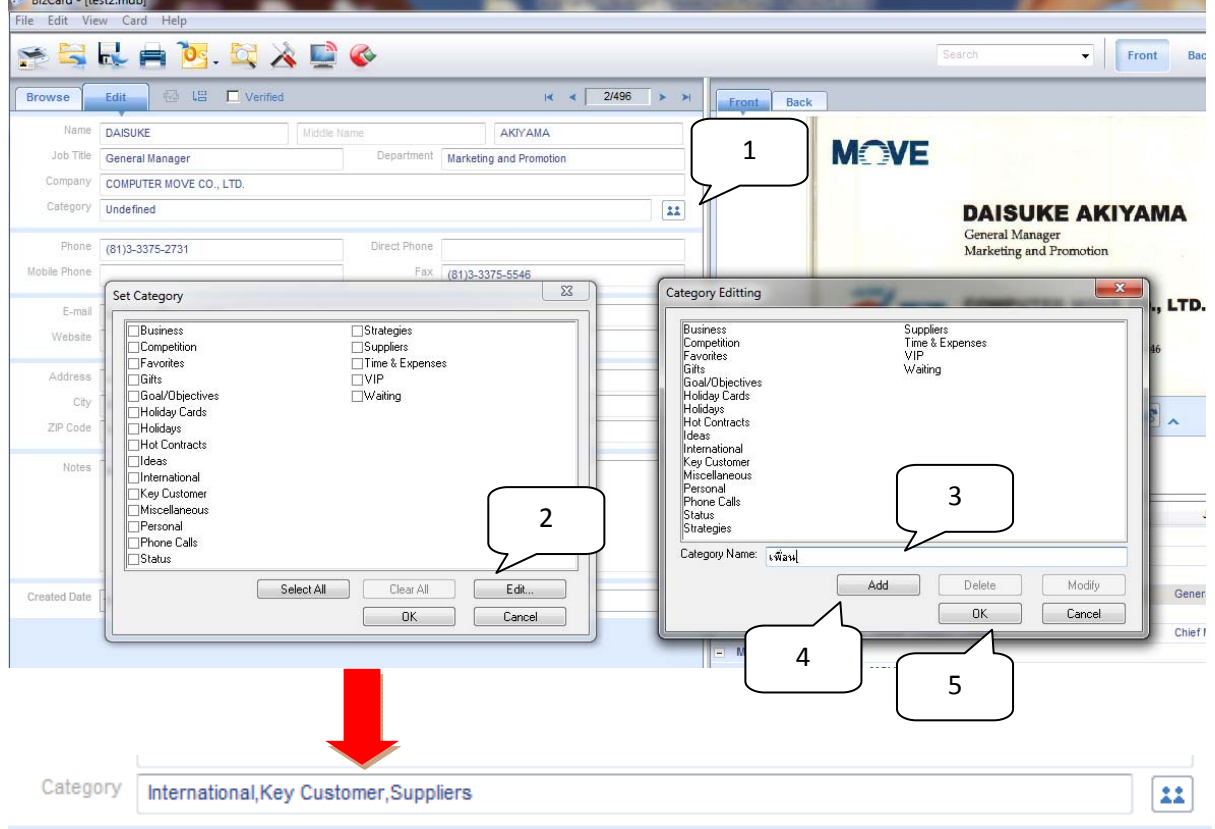

# **6.5. การคนหาและเรียกดูนามบัตร**

ทําไดสองแบบคือ

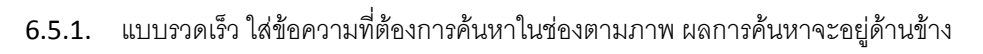

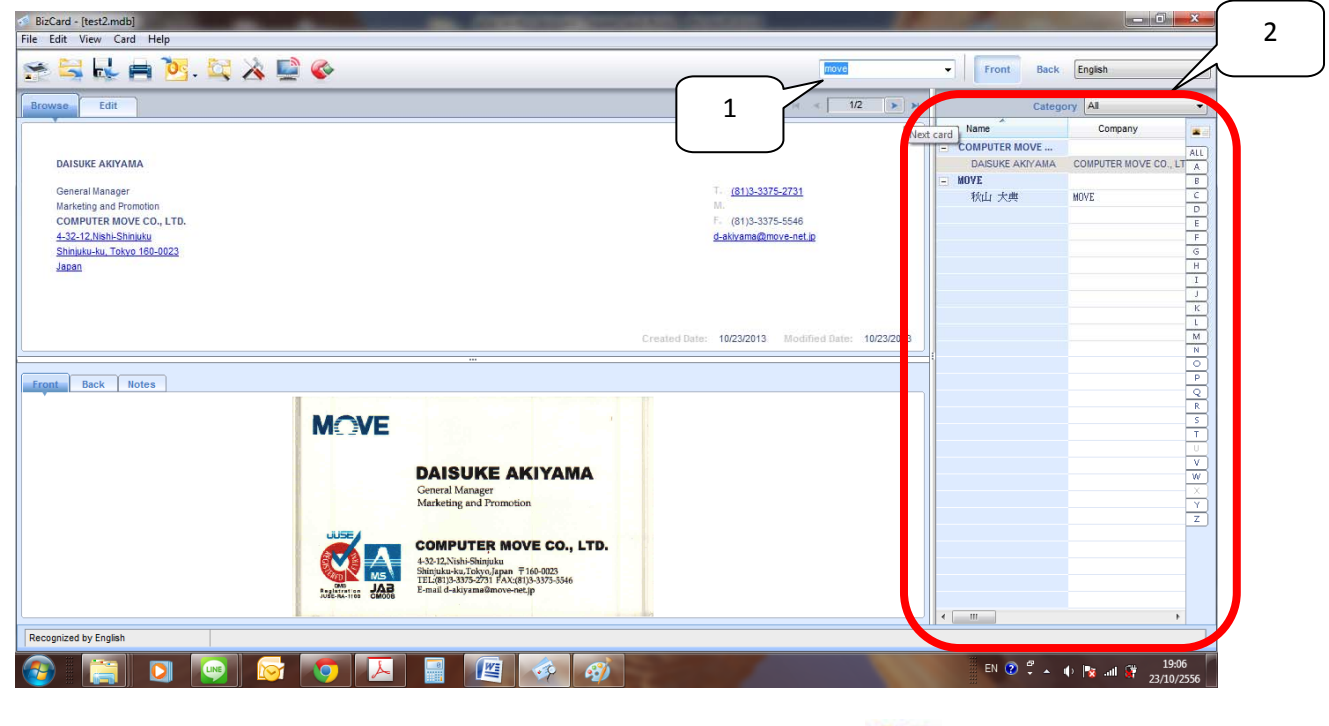

6.5.2. แบบมีเงื่อนไข หากต้องการค้นหาแบบมีเงื่อนไข ให้คลิกที่ **วันที่** จะได้หน้าจอตามภาพ ใส่

คําคนหาแลวคลิก OK

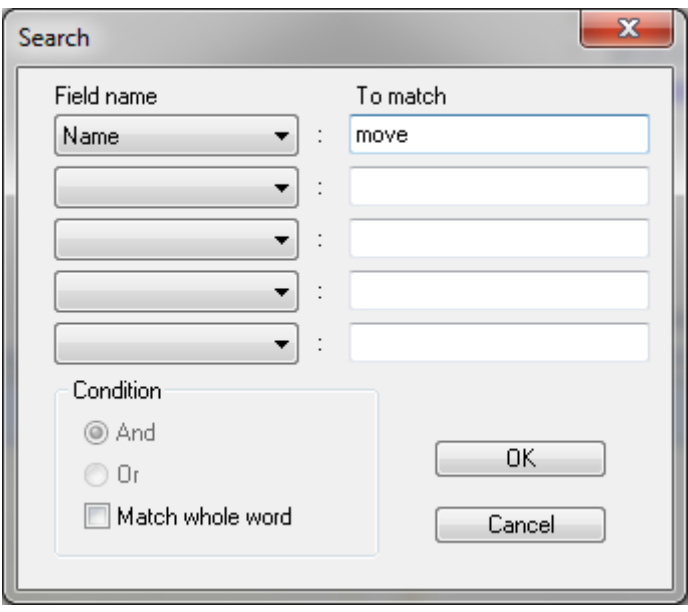

#### **6.6. การสั่งพิมพ ภาพนามบัตร, ปายติดซองจดหมาย**  $\overline{a}$

- ไปที่ File->Print จะได้หน้าจอ Print
- เลือกรูปแบบ label ที่ตองการ ตั้งคาเครื่องพิมพที่ Setting จากนั้นสั่ง Print

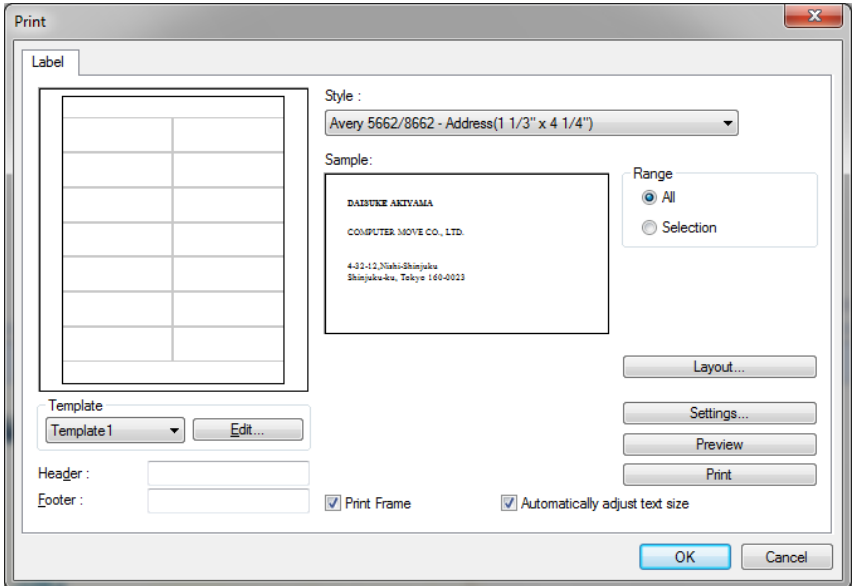

# **6.7. การ Import ขอมูลจากโปรแกรมอื่น**

- $\bullet$  ไปที่ File $\to$  Import Vcard file กรณีต้องการนำเข้ารายชื่อจากไฟล์ vcard
- $\bullet$  ไปที่ File $\to$  Import csv file กรณีต้องการนำเข้ารายชื่อจากไฟล์ csv
- เลือกไฟลที่ตองการ
- เนื่องจาก csv จากแต่ละแหล่งจะมีรูปแบบที่ไม่เหมือนกัน ดังนั้นจึงต้องเลือกว่าไฟล์ รายชื่อที่เปน csv นั้น มาจากแหลงขอมูลประเภทใด ตามภาพ จากนั้นคลิก OK
- รายชื่อจากไฟลจะเขามาใน Bizcard โดยอัตโนมัติ

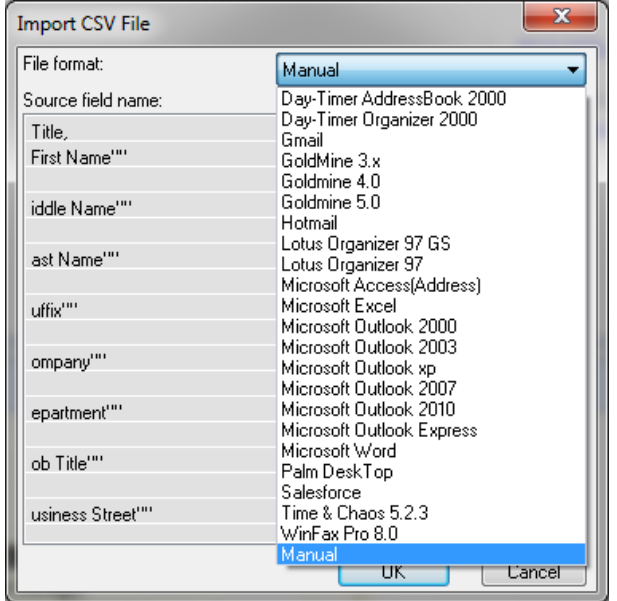

# **6.8. การ Export ขอมูลเปนไฟล**

- ไปที่ File $\rightarrow$ Export to file
- เลือกโปรแกรมปลายทางตามภาพ คลิก Save เพื่อบันทึกไฟล

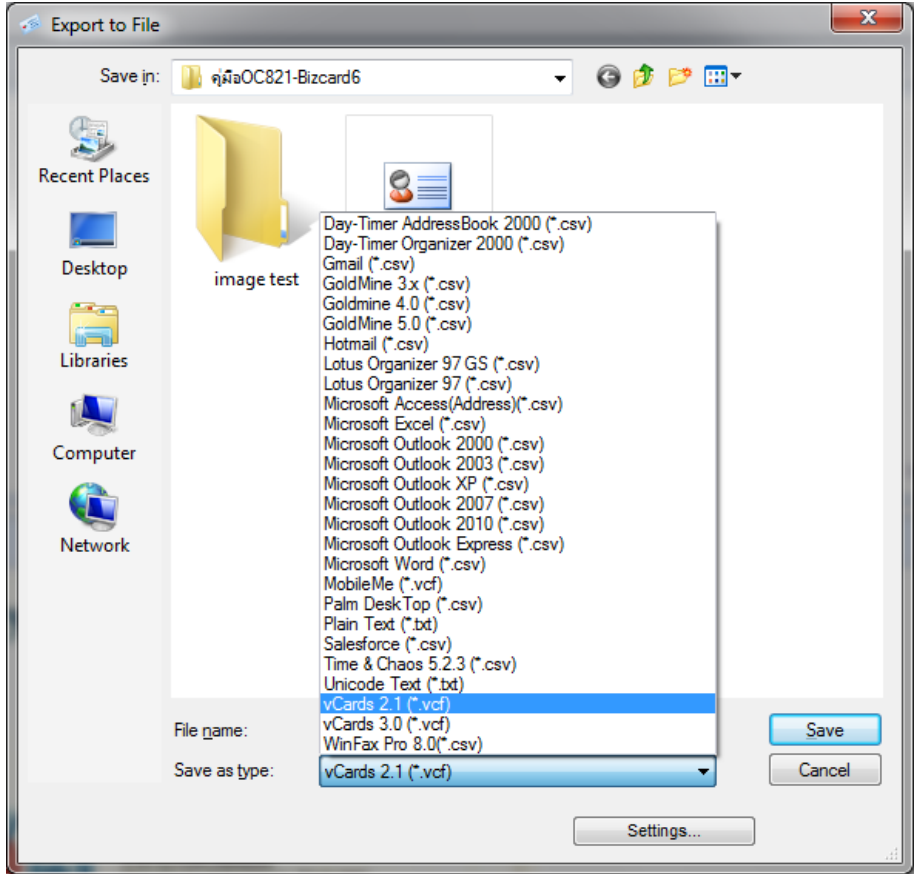

# **6.9. การเชื่อมตอขอมูลไปยัง Outlook**

- เลือกนามบัตรที่ตองการ
- ไปที่ fileÆsync with เลือก Microsoft Outlook

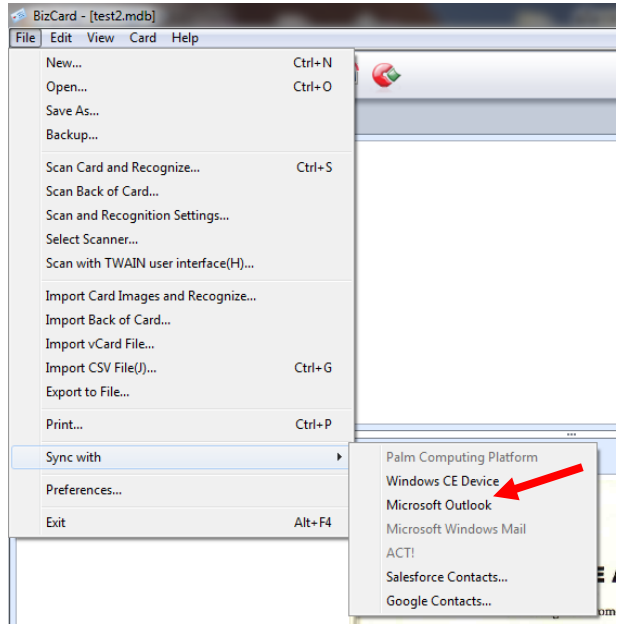

# **7. การใชงานโปรแกรม ABBYY FineReader**

โปรแกรมแปลงไฟล์ภาพเอกสารให้เป็นไฟล์ที่แก้ไขได้เช่น Word, Excel โดยที่ไม่ต้องพิมพ์ใหม่

- 7.1.เปดโปรแกรม ABBYY FineReader Sprint Plus
- 7.2.จะปรากฏหนาจอหลัก ตามภาพ

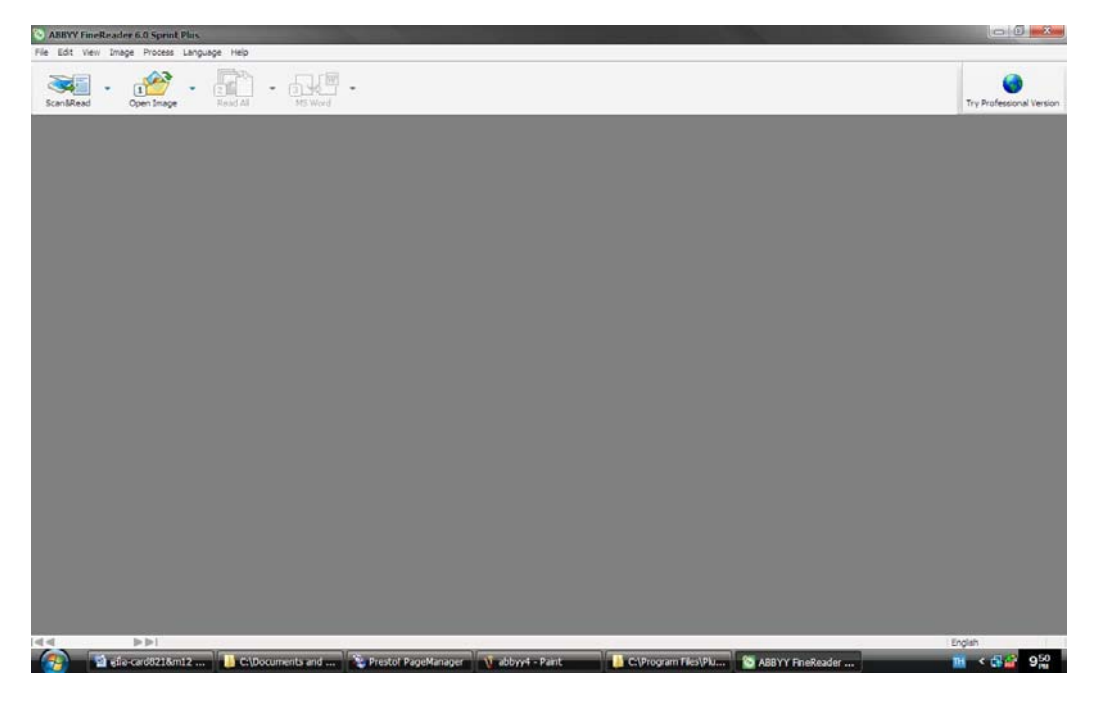

- 7.3. ถ้าต้องการสแกนให้คลิกที่ไอคอน Scan&Read แต่หากมีไฟล์อยู่แล้วก็ให้เลือกที่ Open Image
- 7.4.เมื่อไฟลภาพเขามาในโปรแกรมแลว ใหคลิกที่ไอคอน Red all โปรแกรมจะแปลงไฟลภาพใหเปนไฟลที่ พรอมแกไขไดตามภาพ

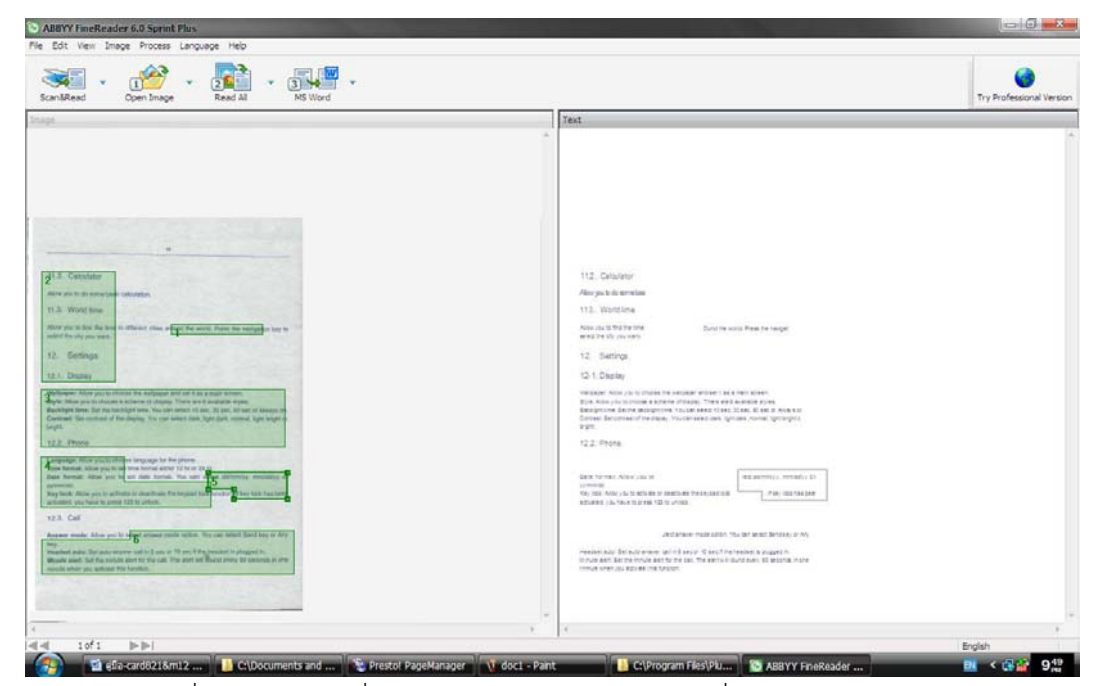

7.5. คลิกที่ไอคอนสุดท้ายเพื่อเลือกว่าต้องการบันทึกไฟล์ OCR ที่ได้ในรูปแบบ Text file, Word หรือ Excel

## **8. การใชงานโปรแกรม Presto PageManager**

Presto PageManager เป็นโปรแกรมที่ใช้ในการจัดเก็บเอกสาร จัดเรียงลำดับหน้า เปิดและแปลงไฟล์ไปเป็นรูปแบบอื่น ได้ง่าย และพรีวิวได้โดยไม่ต้องเปิดโปรแกรมสำหรับไฟล์นั้นๆ มีคุณสมบัติหลักๆดังนี้

- 8.1.เปดหรือแปลงไฟลที่มีใหอยูในรูปแบบอื่นๆเชน pdf ไดโดยการคลิกและลากเทานั้น
- 8.2. สามารถพรีวิวไฟล์ได้โดยไม่ต้องเปิดโปรแกรมสำหรับไฟล์นั้นๆขึ้นมา รองรับ BMP, PCX, PCD, TIFF, TIFF (Multi-page), JPEG, PICT, PSD, WMF, PPS, PPT, XLS, DOC, Microsoft Visio, TXT, HTML, PDF, TAG, PNG, GIF.
- 8.3. สามารถพรีวิวไฟล์ audio หรือไฟล์ video ในลักษณะThumbnail รองรับไฟล์ MPEG, AVI, MIDI, MP3, WAV.
- 8.4.สามารถจัดรูปเลมเอกสารไดโดยการรวมไฟลที่ตองการไวใน Thumnail เดียวกัน จัดเรียงหนาไดตาม ต้องการ พรีวิวแต่ละหน้าดูได้ แม้ว่าไฟล์เหล่านั้นจะต่างรูปแบบกันก็ตาม
- 8.5. เพิ่มโน้ตหรือข้อความสำคัญต่างๆลงในเอกสารได้ เช่น ข้อความ, โน้ตแบบโพสต์อิท, ตราประทับ, ไฮไลท์, เส้นตรง, ฯลฯ โดยไม่ทำให้ต้นฉบับเปลี่ยนแปลง
- 8.6.ปรับ/แก้ไขภาพได้ เช่น ครอบตัด, หมน, เอี่ยง, ปรับสี, ความมืดสว่าง,ฯลฯ

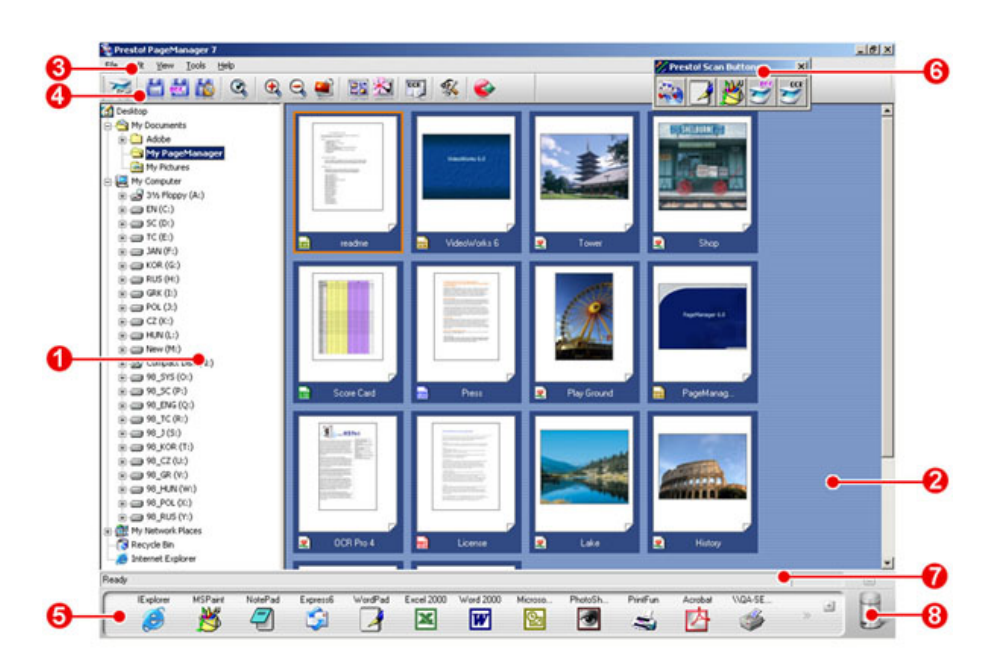

#### **8.7. หนาจอการใชงาน**

#### หน้าจคหลัก

- 1. Tree View Window แสดงโฟลเดอร์ที่มีในเครื่อง ลักษณะการทำงานคล้าย Explorer
- 2. Display Area สวนแสดงภาพพรีวิวของแตละไฟล
- 3. Menu Bar เมนูการใช้งาน
- 4. Command Toolbar คำสั่งที่ใช้บ่อยๆ

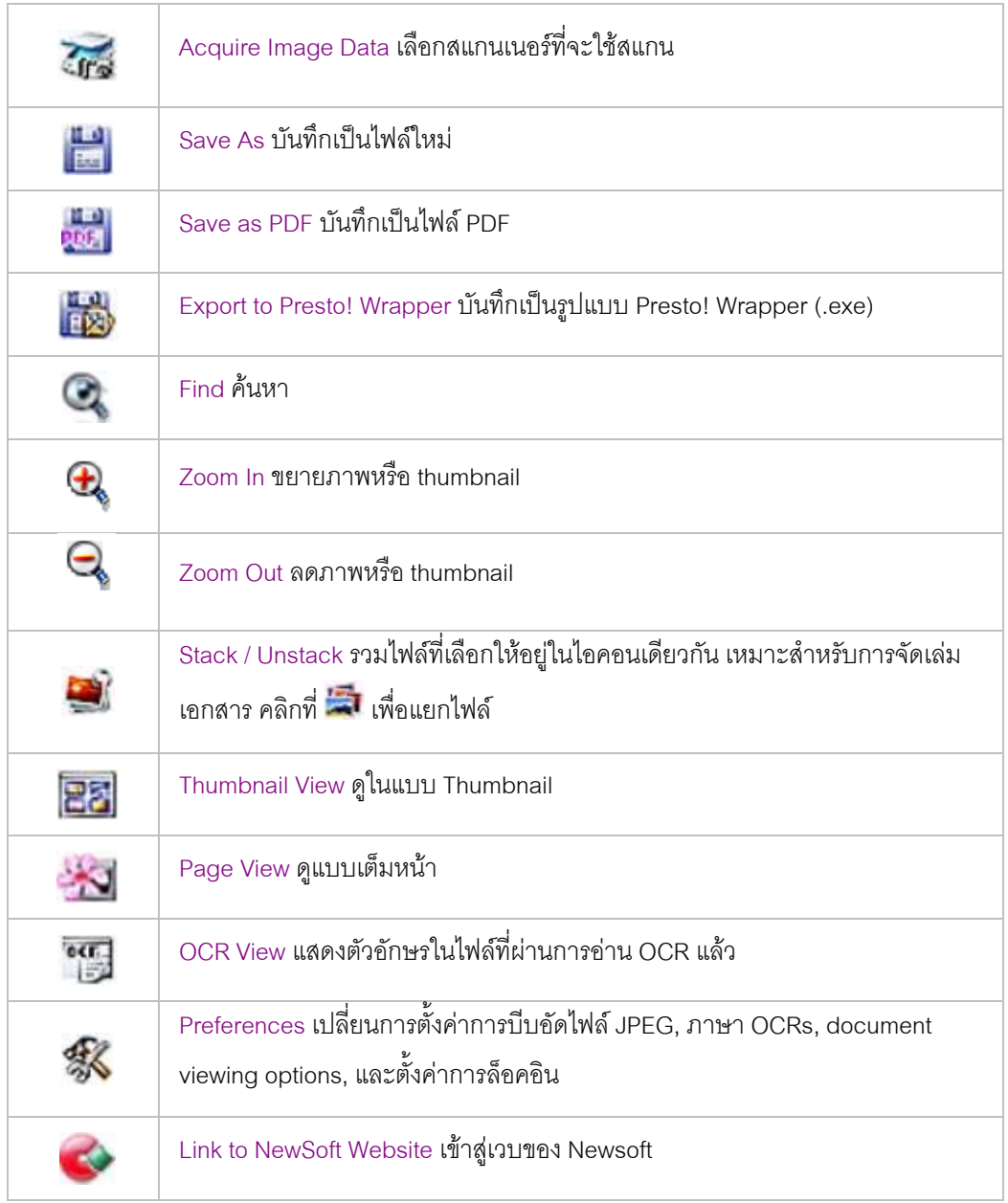

5. Application Bar – แถบโปรแกรม คุณสามารถเปิดไฟล์ต่างๆได้ง่ายๆ เพียงแค่คลิกที่ไฟล์ใน Display area แล้วลากมายังไอคอนโปรแกรมที่ต้องการ

6. Presto! Scan Buttons – คําสั่งสแกนที่สามารถเลือกไดวาเมื่อสแกนแลวใหสงไปเปดดวยโปรแกรมใด เชน สแกนแลวสงไปยัง PDF, OCR, pagemanager หรือ paint

- 7. Status Bar แถบแสดงสถานะ
- 8. Trash Can ลบไฟล

# **7.1. การดูไฟล**

• คลิกที่ เพื่อแสดงแบบ Thumbnail view ซึ่งขนาดของ Thumbnail สามารถปรับยอ-ขยาย ไดโดยการ คลิกที่ไอคอน

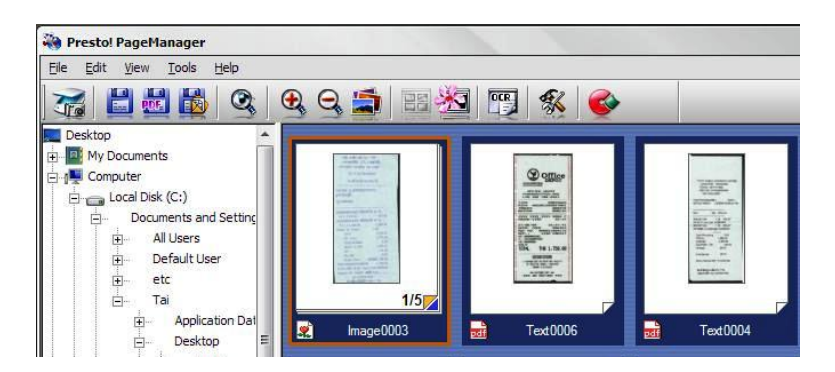

กรณีที่ต้องการจัดเรียง Thumbnail view ในเงื่อนไขอื่นๆ ให้เลือกจากเมนู View เลือก Sort $\rightarrow$ เลือก Name, Type, Size, Author, Date หรือ Keyword เพื่อจัดเรียง Thumbnail view ตามเงื่อนไขที่ต้องการ

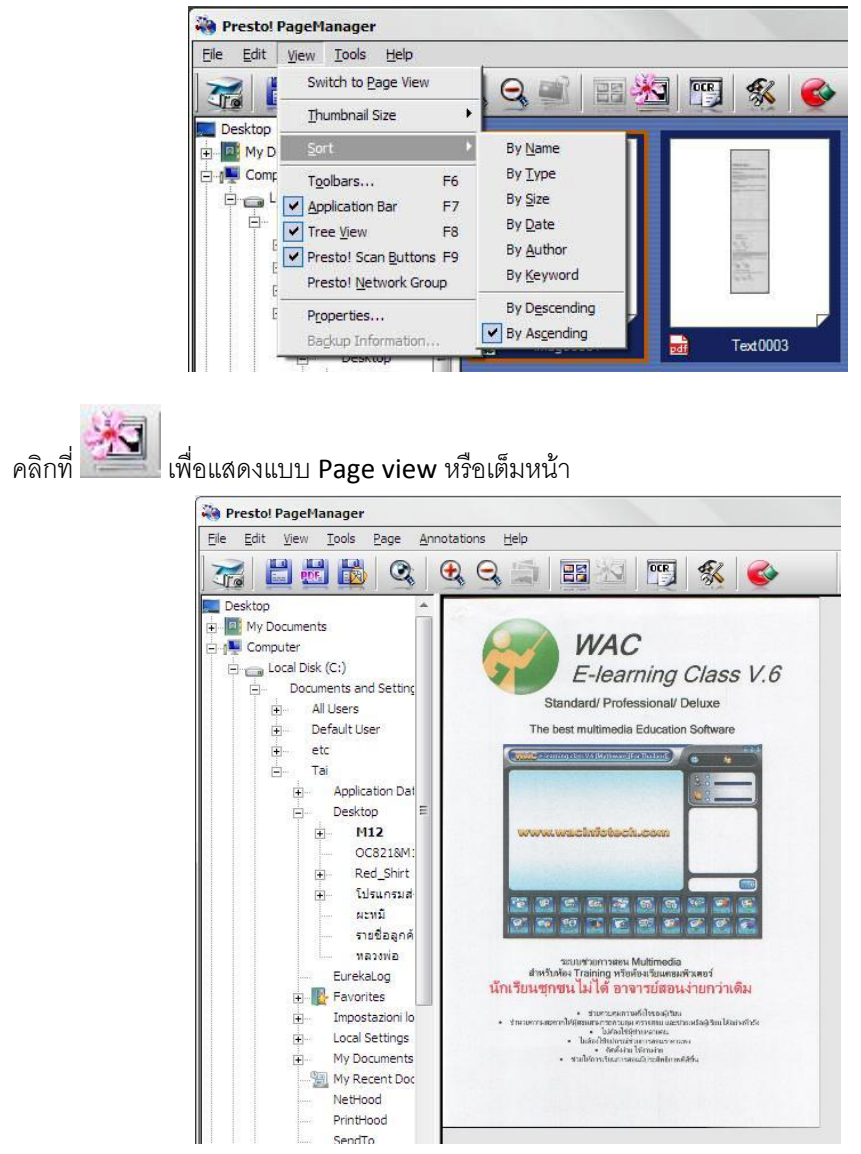

- ี **ค**ลิกที่ <sup>เมื่</sup>อแสดงไฟล์ในลักษณะไฟล์ text
- คลิกที่สัญลักษณที่ดานลางของแตละไฟลเพื่อแสดงขอมูลเกี่ยวกับไฟลนั้น

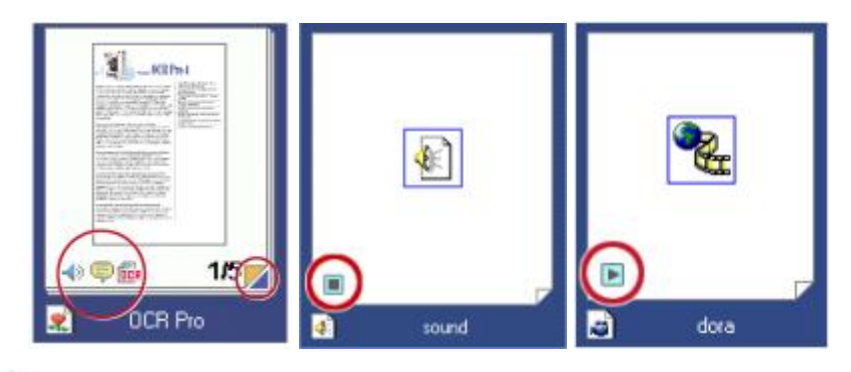

- $\blacksquare$ <br>- แสดงว่าไฟล์นั้นมีไฟล์ Audio แนบอยู่ด้วย ดับเบิ้ลคลิกที่ไอคอนนี้เพื่อเล่นไฟล์ Audio
- แสดงวามีหมายเหตุหรือคําอธิบายประกอบอยูในไฟลนี้ดับเบิ้ลคลิกที่ไอคอนนี้เพื่อแสดงคําอธิบาย ประกอบ
- ถ้าไฟล์นี้ผ่านขบวนการอ่าน OCR มาแล้ว จะมีไอคอนนี้ปรากฏขึ้นดับเบิ้ลคลิกที่ไอคอนนี้เพื่อแสดงใน รูปแบบ Text
- -<br>แสดงว่า Thumbnail นี้ได้มีหลายไฟล์รวมกันอยู่ (สำหรับการสแกนเอกสารที่เป็นชุดและรวมไฟล์ไว้เพื่อจัด รูปเลม) ดับเบิ้ลคลิกเพื่อแยกไฟลออกจากกัน
	- $\blacksquare$ ก้าไฟล์นั้นมีไฟล์ video หรือ audio ให้คลิกที่ไอคอนนี้เพื่อเล่นหรือหยุด

### **8.8. การเปดไฟล**

- เลือกไฟลที่ตองการ (1) แลวคลิกคางไว
- ลากไปที่ไอคอนโปรแกรมที่ตองการ (2)

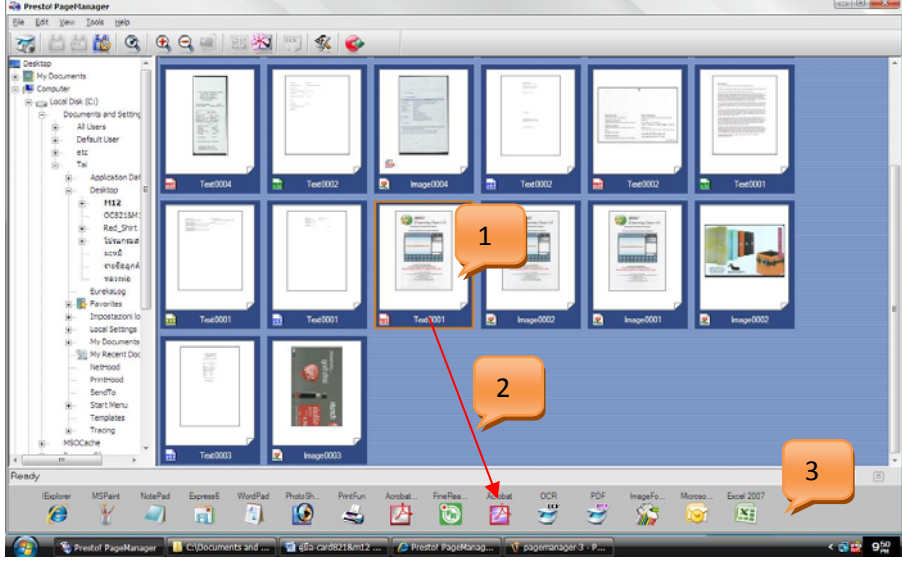

• ไฟลจะถูกเปดดวยโปรแกรมเลือกขึ้นมาทันที

#### **8.9. การสแกนดวย PageManager**

• การสแกนดวย Presto Scan Button

- เลือกสแกนเนอร์ที่ใช้ โดยไปที่ File $\rightarrow$  Select source  $\rightarrow$  เลือกสแกนเนอร์ที่ใช้
- ใสเอกสารที่ตองการสแกนไปที่เครื่องสแกน
- คลิกเลือกการสแกนที่ตองการดังภาพ สแกน OCR **Exercise Scan Buttons** OCR สแกน PDF สแกนเข้า PageManager สแกนไปยัง Wordpad สแกนไปยัง Paint
- การสแกนดวยไอคอนสแกนบน Command toolbar
	- เลือกสแกนเนอร์ที่ใช้ โดยไปที่ File $\rightarrow$  Select source  $\rightarrow$  เลือกสแกนเนอร์ที่ใช้
	- ใสเอกสารที่ตองการสแกนไปที่เครื่องสแกน
	- คลิกที่ บน Command tool
- การตั้งคาการสแกน
	- ไปที่เมนู tool  $\rightarrow$  scan setting
	- จะมีหน้าจ<sub>ื่</sub>อ scan setting ขึ้นมาตามภาพ

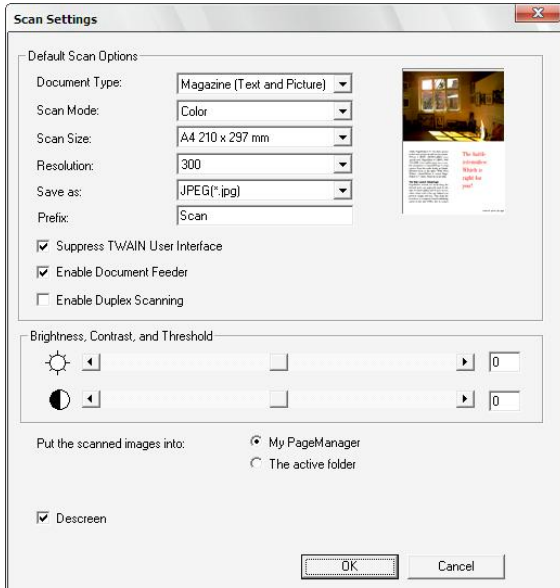

-<br>เลือกตั้งค่าตามต้องการ แล้วคลิกที่ OK

## **8.10.การรวมไฟล หรือการรวมเลมเอกสาร**

• คลิกเลือกไฟลที่ตองการแลวลากไปรวมกันไวในไฟลเดียวกัน (ลาก 2,3,4,5 ไปวางรวมกันที่ 1)

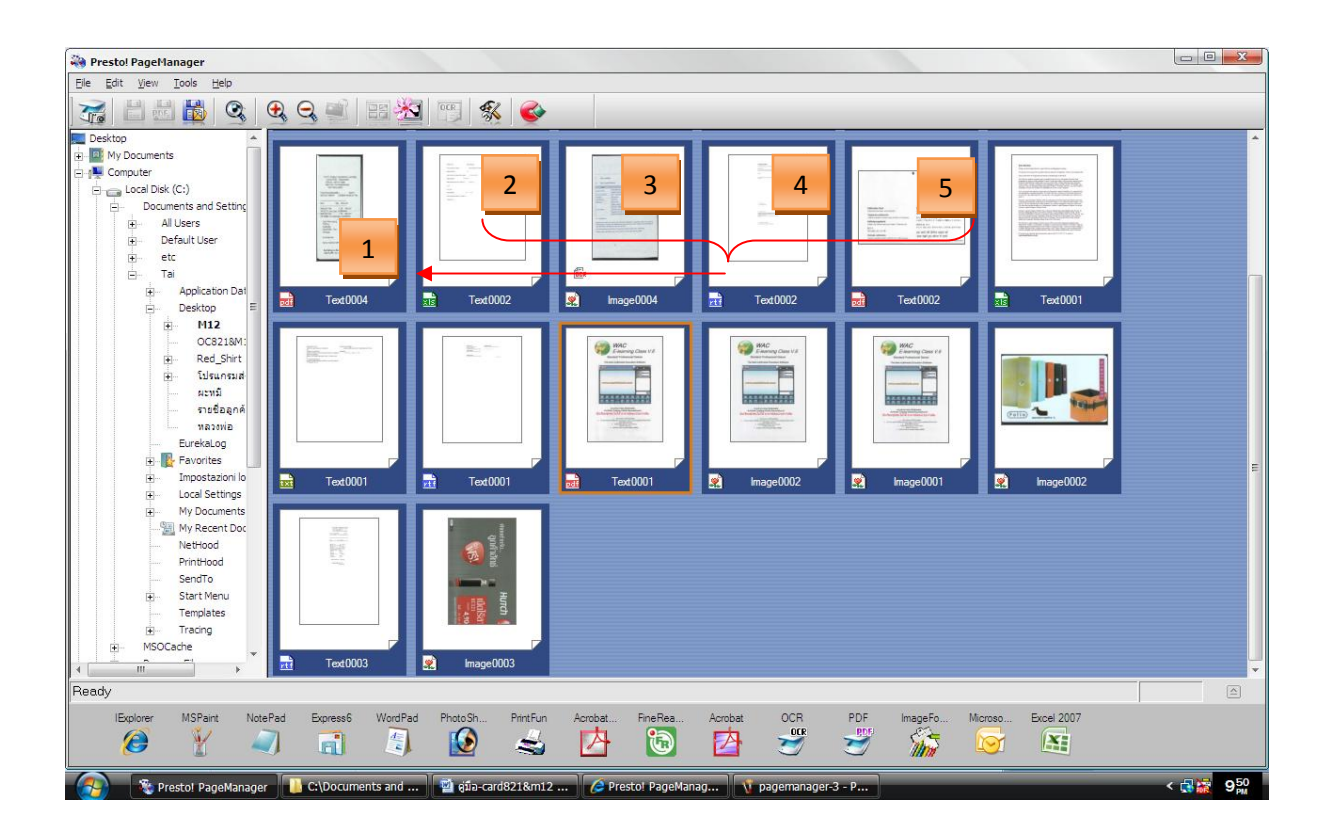

• เมื่อรวมแลวจะเปนดังภาพ จากภาพจะเห็นไวไฟลใน Thumbnail นี้มีทั้งหมด 5 ไฟล

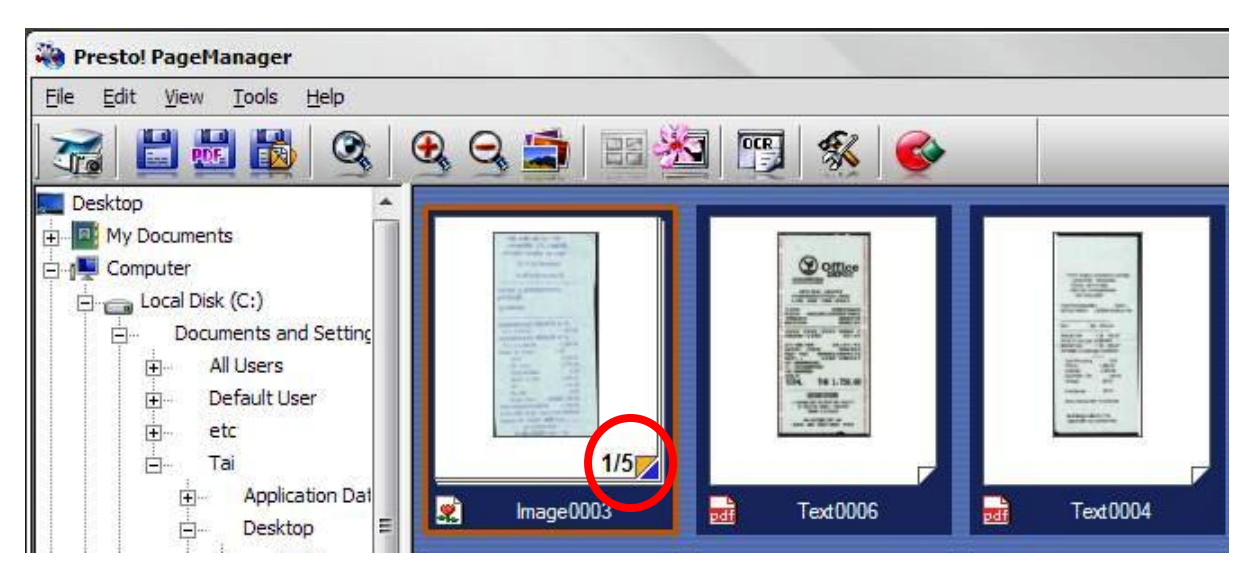

• ดับเบิ้ลคลิกที่ thumbnail นี้เพื่อดูวามีไฟลอะไรอยูในนี้บาง

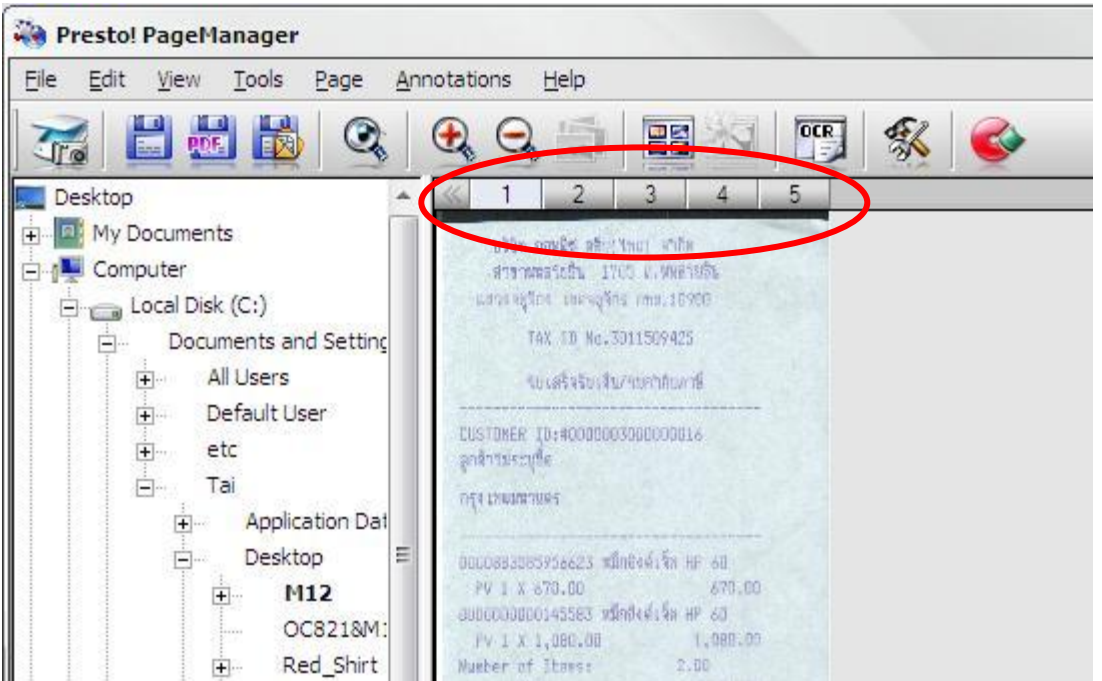

- คลิกที่เลขหน้าเพื่อดูว่าแต่ละหน้าเป็นไฟล์อะไร สามารถคลิกหน้าที่ต้องการแล้วลากเพื่อจัดเรียงหน้าเอกสารได้
- บันทึกเป็นไฟล์ตามต้องการ
- $\bullet$   $\,$  ถ้าต้องการแยกไฟล์ออกให้คลิกขวาที่ thumbnail เลือก Unstack
	- ถาตองการแยกไฟลทั้งหมดเลือก all pages
	- .<br>ถ้าต้องการแยกเพียงหน้าปัจจุบันเลือก current page

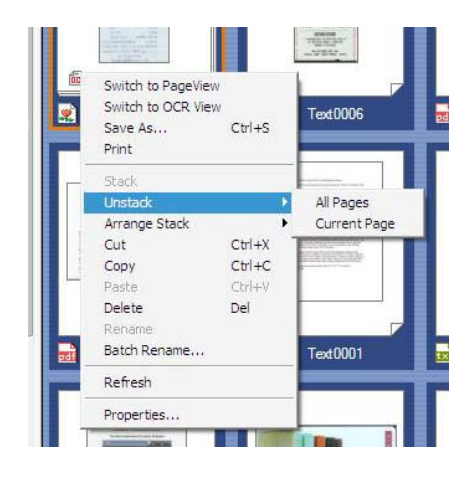

#### **8.11.การคนหาเอกสาร**

คลิกที่ไอคอนรูปแวนขยายตามภาพ

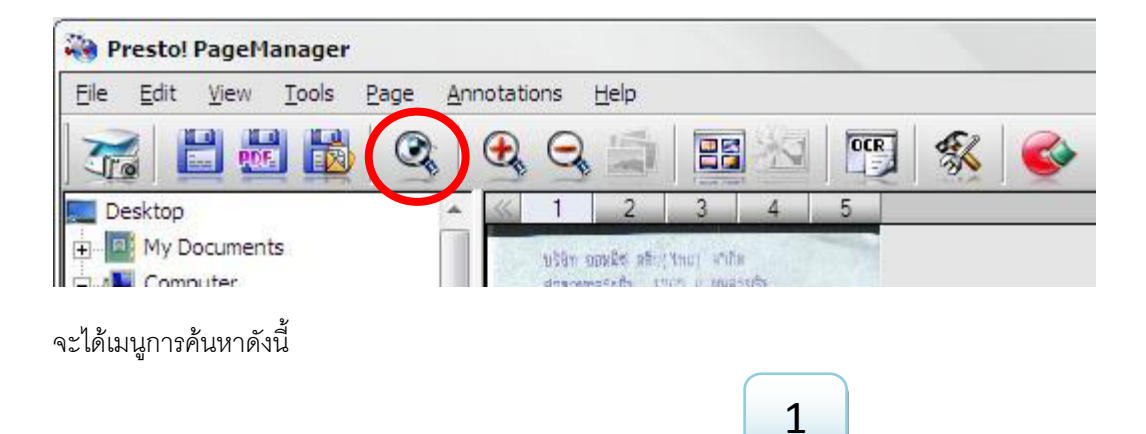

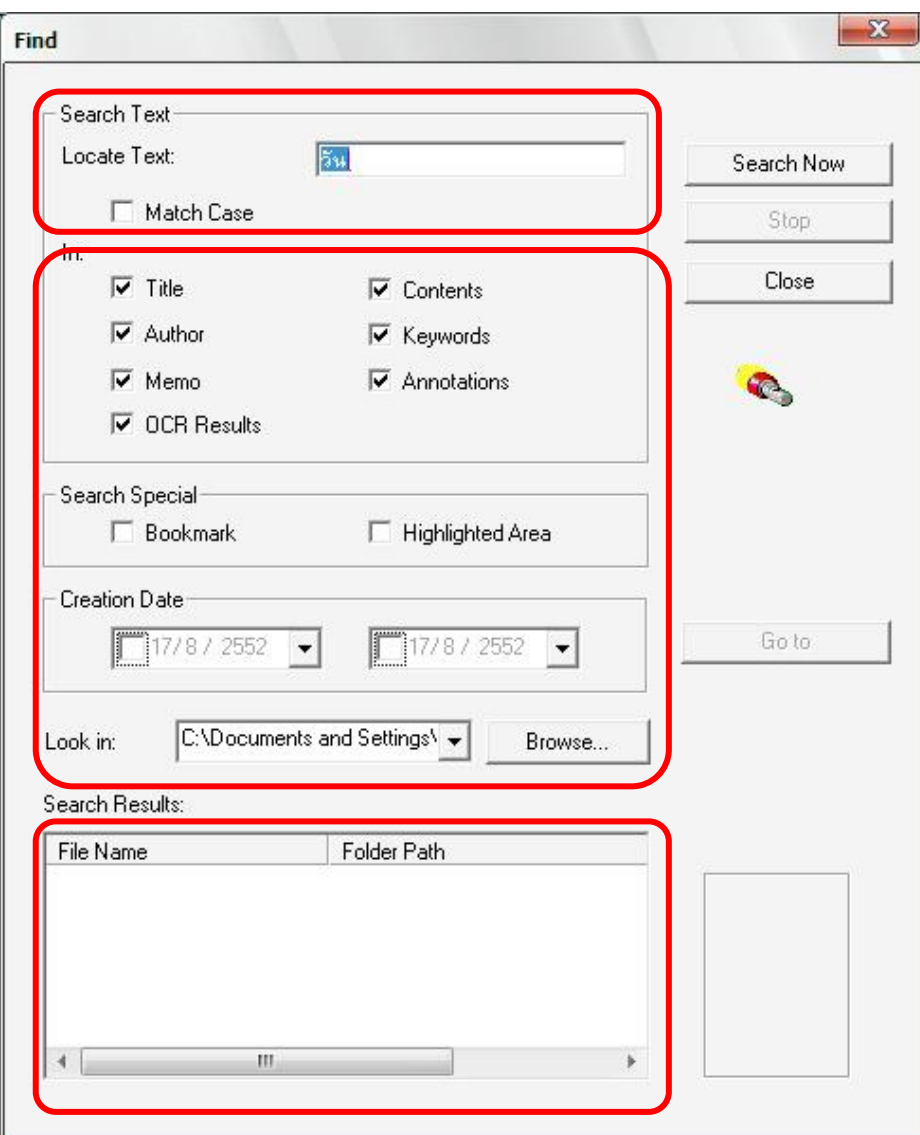

- 1- ใสคําที่ตองการคนหา
- 2- ใส่เงื่อนไขที่ต้องการค้นหา จากนั้นคลิกที่ปุ่ม Search Now
- 3- ผลการค้นหาจะแสดงออกมาที่หมายเลข 3 และจะแสดงภาพตัวอย่างที่กรอบด้านข้างขวา
- 4- หากตองการเปดไฟลนั้น ใหคลิกไปที่ Go to

# **9. FAQ**

# **1. จะติดตั้งสแกนเนอรอยางไร ติดตั้งยากหรือไม?**

**ตอบ** การติดตั้ง OptiCard 821 ไมยากเลย เพียงแคเสียบสายสแกนเนอรเขาที่พอรต USB วินโดวจะขึ้นหนาจอ ว่า Found new hardware ให้ทำตามขั้นตอนที่ขึ้นในหน้าจอจนเสร็จเรียบร้อยให้คลิกที่ Finish

# **2. ฉันจะหาไดรเวอรการติดตั้งไดจากที่ไหน เมอื่ Installation wizard ปรากฏขึ้นมา?**

**ตอบ** สามารถหาไดจากแผนซีดีไดรเวอรที่แนบไปใหในกลอง

#### **3. การ Calibration คืออะไร และทําไมตองทําการ Calibration?**

**ตอบ** การ Calibration จะเปนการปรับคา contrast และ brightness ของสแกนเนอรเพื่อใหผลของการสแกน ้ อ่านตัวอักษรหรือ OCR ทำได้ดียิ่งขึ้น ดังนั้นก่อนเริ่มทำการสแกนนามบัตร ควรทำการ Calibration ก่อนเสมอ แต่จะทำเพียงครั้งแรกครั้งเดียวหลังจากที่ได้ติดตั้งสแกนเนอร์แล้ว แต่ในกรณีที่สกนแล้วสีเพี้ยนให้ทำการ Calibrate อีกครั้ง

#### **4. หากฉันตองการทํา Calibration ภายหลังตองทําอยางไร?**

**ตอบ** คุณสามารถทําการ Calibration ในภายหลังไดหากลืมทําในครั้งแรกหรือเห็นวาผลการสแกนเริมผิดปกติ โดยการคลิกเมาสขวาที่ไอคอน DigiScan ตรงมุมลางซาย เลือกเมนู Calibrate ใหคุณใสแผน Calibrate ที่แนบ ี มาในกล่องแล้วคลิก OK ในกล่องข้อความที่ปรากฏขึ้นที่หน้าจอ หากคุณทำแผ่น Calibration คุณสามารถใช้ กระดาษขาวแทนได้ แต่อาจทำได้ไม่ดีเท่าแผ่น Calibration ของจริง

#### **5. การสแกน OCR คืออะไร?**

**ตอบ** OCR ยอมาจาก Optical Character Recognition เปนเทคโนโลยีที่จะชวยแปลงไฟลภาพที่ไดจากการ ี สแกนให้อยู่ในรูปของ Word หรือ Excel ได้ทันที โดยไม่ต้องมานั่งพิมพ์ใหม่ให้เสียเวลา และสามารถแก้ไข ข้อความเพิ่มเติมเองได้ทุกเมื่อ เหมาะสำหรับการสแกนจดหมายหรือเอกสารที่มีตัวอักษรมากๆ

#### **6. BizCard สามารถอานตัวอักษร (OCR) นามบัตรไดกี่ภาษา?**

**ตอบ** ได 21 ภาษา ไดแก – ดัช, อังกฤษ, ฝรั่งเศส, เยอรมัน, อิตาเลี่ยน, ญี่ปุน, โปรตุเกส, จีนตัวเต็ม, จีนตัวยอ, สเปน, รัสเซีย, โปแลนด์, สวีเดน, สโลวาเกีย, ตรกี, นอรเวย์, ฮังกาเรียน, เดนนิช, เชค, กรีก, ฟินแลนด์

#### **7. BizCard สามารถสแกน OCR ไทยไดหรือไม?**

<u>ตอบ</u> โปรแกรมจะไม่สามารถอ่านภาษาไทยได้ แต่คุณสามารถแก้ไขใส่ข้อความภาษาไทยเองได้ สำหรับ นามบัตรที่มีทั้งไทยและอังกฤษ โปรแกรมจะอานเฉพาะอังกฤษและตัวเลข

- **8. ถาตองการเลือกนามบัตรมากกวา 1 ใบในครั้งเดียวกัน ตองทําอยางไร?**  <u>์ตอบ</u> คลิกที่นามบัตรใบใดใบหนึ่งก่อน จากนั้นกด Shift หรือ Ctrl ค้างไว้แล้วเลือกนามบัตรใบอื่นที่ต้องการ
- **9. ทําไมถึงมีกรอบสี่เหลี่ยมปรากฏบนนามบัตรเมื่อสแกนเสร็จแลว?**

**ตอบ** กรอบสี่เหลี่ยมสีมวงเปนกรอบที่ซอฟแวรสรางขึ้นซึ่งจะไมเกิดขึ้นในภาพนามบัตรจริงๆเพื่อกําหนดขอบเขต ่ ในการสแกน OCR เมื่อเสร็จสิ้นขบวนการแล้ว ตัวอักษรที่อยู่ในแต่ละกรอบ จะถูกนำไปใส่ในช่องข้อความด้านบน

**10. ทําไมถึงมีชอง Verified บน 'Edit' view?**

<u>์ตอบ</u> การสแกน OCR ไม่สามารถสแกนได้ถูกต้อง 100% ไม่ว่าจะเป็นภาษาใดก็ตาม ดังนั้นหากคุณต้องการรู้ว่า นามบัตรใบใดที่คุณตรวจสอบแล้ว ให้คลิก  $\checkmark$  หน้าหัวข้อ 'verified'

#### **11. ฉันรูสึกไมพอใจกับผลการสแกน OCR ที่ไดฉันควรทําอยางไร?**

**ตอบ** ขอแนะนําใหคุณสแกนดวยความละเอียด 600 Dpi เพราะหากภาพที่สแกนชัดขึ้น ผลการอานตัวอักษรก็จะ ดีขึ้นดวย อีกวิธีหนึ่งคือคุณสามารถ Re-process นามบัตรอีกครั้งดวยการเลือก 'Process English cards', 'Process English/Chinese cards', 'Process European cards' จากเมนู OCR

#### **12. ทําไมนามบัตรที่สแกนถึงไมสามารถสแกน OCR ได?**

#### **ตอบ**

- 1. BizCard อาจไมรองรับภาษานั้น หรือ ภาพที่สแกนไปอาจไมชัด หรืออาจเกิด error ขณะสแกน เปนตน
- 2. ความละเอียดอาจนอยเกินไป ควรปรับความละเอียดเปน 400 หรือ 600 dpi เพื่อใหความละเอียดมากขึ้น และอาจปรับเปนสแกนในโหมดขาวดําดวยก็ได
- .3. ในกรณีที่นามบัตรเก่า พื้นนามบัตรอาจมีคราบสกปรก ให้ใช้ยางลบทำความสะอาดคราบสกปรกก่อนสแกน เพื่อใหผลการสแกนดีขึ้น
- 4. ในกรณีที่นามบัตรมีตัวอักษรสีออนๆ หรือ นามบัตรที่ตัวอักษรสีใกลเคียงกับสีพื้นของนามบัตร หรือหากทํา ตามวิธีขางตนแลวยังไมสามารถสแกน OCR ไดขอแนะนําใหสแกนเปนภาพเก็บไวกอน แลวใชโปรแกรม ปรับภาพใหมีความคมชัดมากขึ้นจากนั้นคอย import เขาไปในโปรแกรม

#### **10. Contact us**

บริษัท แวค รีเสิรชจํากัด 9 ซ.ลาดพราววังหิน 33 ถ.ลาดพราววังหิน แขวงลาดพราว เขตลาดพราว กทม. 10230 โทร. 02-5303809-10, 02-5381038, 02-5399352 แฟกซ. 02-5383098 อีเมล. Sales@wacinfotech.com Website : www.wacinfotech.com